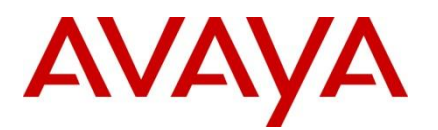

Ethernet Routing Switch 8600, 8300, 5x00, 4500, 2500 Engineering

## RSTP/MSTP Technical Configuration **Guide**

Avaya Data Solutions Document Date: July 2010 Document Number: NN48500-583 Document Version: 2.1

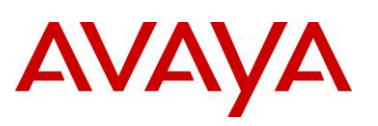

#### © 2010 Avaya Inc. All Rights Reserved.

#### **Notices**

While reasonable efforts have been made to ensure that the information in this document is complete and accurate at the time of printing, Avaya assumes no liability for any errors. Avaya reserves the right to make changes and corrections to the information in this document without the obligation to notify any person or organization of such changes.

#### **Documentation disclaimer**

Avaya shall not be responsible for any modifications, additions, or deletions to the original published version of this documentation unless such modifications, additions, or deletions were performed by Avaya. End User agree to indemnify and hold harmless Avaya, Avaya's agents, servants and employees against all claims, lawsuits, demands and judgments arising out of, or in connection with, subsequent modifications, additions or deletions to this documentation, to the extent made by End User.

#### **Link disclaimer**

Avaya is not responsible for the contents or reliability of any linked Web sites referenced within this site or documentation(s) provided by Avaya. Avaya is not responsible for the accuracy of any information, statement or content provided on these sites and does not necessarily endorse the products, services, or information described or offered within them. Avaya does not guarantee that these links will work all the time and has no control over the availability of the linked pages.

#### **Warranty**

Avaya provides a limited warranty on this product. Refer to your sales agreement to establish the terms of the limited warranty. In addition, Avaya's standard warranty language, as well as information regarding support for this product, while under warranty, is available to Avaya customers and other parties through the Avaya Support Web site: http://www.avaya.com/support

Please note that if you acquired the product from an authorized reseller, the warranty is provided to you by said reseller and not by Avaya.

#### **Licenses**

THE SOFTWARE LICENSE TERMS AVAILABLE ON THE AVAYA WEBSITE, HTTP://SUPPORT.AVAYA.COM/LICENSEINFO/ ARE APPLICABLE TO ANYONE WHO DOWNLOADS, USES AND/OR INSTALLS AVAYA SOFTWARE, PURCHASED FROM AVAYA INC., ANY AVAYA AFFILIATE, OR AN AUTHORIZED AVAYA RESELLER (AS APPLICABLE) UNDER A COMMERCIAL AGREEMENT WITH AVAYA OR AN AUTHORIZED AVAYA RESELLER. UNLESS OTHERWISE AGREED TO BY AVAYA IN WRITING, AVAYA DOES NOT EXTEND THIS LICENSE IF THE SOFTWARE WAS OBTAINED FROM ANYONE OTHER THAN AVAYA, AN AVAYA AFFILIATE OR AN AVAYA AUTHORIZED RESELLER, AND AVAYA RESERVES THE RIGHT TO TAKE LEGAL ACTION AGAINST YOU AND ANYONE ELSE USING OR SELLING THE SOFTWARE WITHOUT A LICENSE. BY INSTALLING, DOWNLOADING OR USING THE SOFTWARE, OR AUTHORIZING OTHERS TO DO SO, YOU, ON BEHALF OF YOURSELF AND THE ENTITY FOR WHOM YOU ARE INSTALLING, DOWNLOADING OR USING THE SOFTWARE (HEREINAFTER REFERRED TO INTERCHANGEABLY AS "YOU" AND "END USER"), AGREE TO THESE TERMS AND CONDITIONS AND CREATE A BINDING CONTRACT BETWEEN YOU AND AVAYA INC. OR THE APPLICABLE AVAYA AFFILIATE ("AVAYA").

#### **Copyright**

Except where expressly stated otherwise, no use should be made of the Documentation(s) and Product(s) provided by Avaya. All content in this documentation(s) and the product(s) provided by Avaya including the selection, arrangement and design of the content is owned either by Avaya or its licensors and is protected by copyright and other intellectual property laws including the sui generis rights relating to the protection of databases. You may not modify, copy, reproduce, republish, upload, post, transmit or distribute in any way any content, in whole or in part, including any code and software. Unauthorized reproduction, transmission, dissemination, storage, and or use without the express written consent of Avaya can be a criminal, as well as a civil offense under the applicable law.

#### **Third Party Components**

Certain software programs or portions thereof included in the Product may contain software distributed under third party agreements ("Third Party Components"), which may contain terms that expand or limit rights to use certain portions of the Product ("Third Party Terms"). Information regarding distributed Linux OS source code (for those Products that have distributed the Linux OS source code), and identifying the copyright holders of the Third Party Components and the Third Party Terms that apply to them is available on the Avaya Support Web site: http://support.avaya.com/Copyright.

#### **Trademarks**

The trademarks, logos and service marks ("Marks") displayed in this site, the documentation(s) and product(s) provided by Avaya are the registered or unregistered Marks of Avaya, its affiliates, or other third parties. Users are not permitted to use such Marks without prior written consent from Avaya or such third party which may own the Mark. Nothing contained in this site, the documentation(s) and product(s) should be construed as granting, by implication, estoppel, or otherwise, any license or right in and to the Marks without the express written permission of Avaya or the applicable third party. Avaya is a registered trademark of Avaya Inc. All non-Avaya trademarks are the property of their respective owners.

#### **Downloading documents**

For the most current versions of documentation, see the Avaya Support. Web site: http://www.avaya.com/support.

#### **Contact Avaya Support**

Avaya provides a telephone number for you to use to report problems or to ask questions about your product. The support telephone number is 1-800-242-2121 in the United States. For additional support telephone numbers, see the Avaya Web site: http:// www.avaya.com/support.

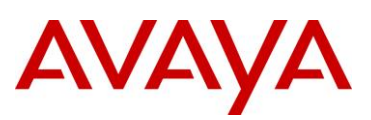

# **Abstract**

This document provides an overview of Rapid Spanning Tree Protocol (RSTP) and Multiple Spanning Tree Protocol (MSTP).

# **Revision Control**

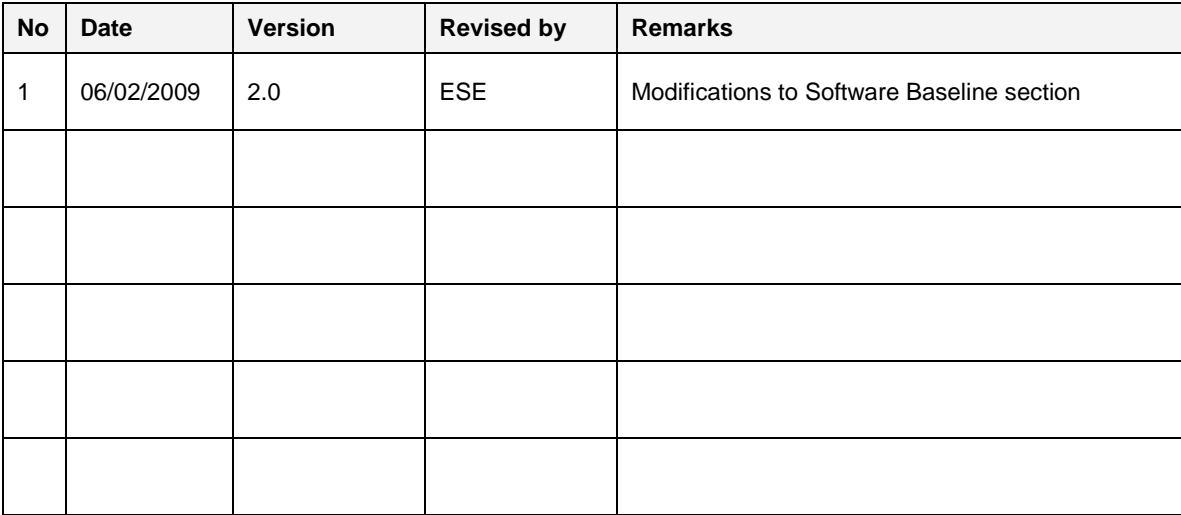

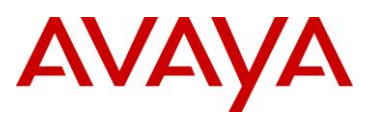

# **Table of Contents**

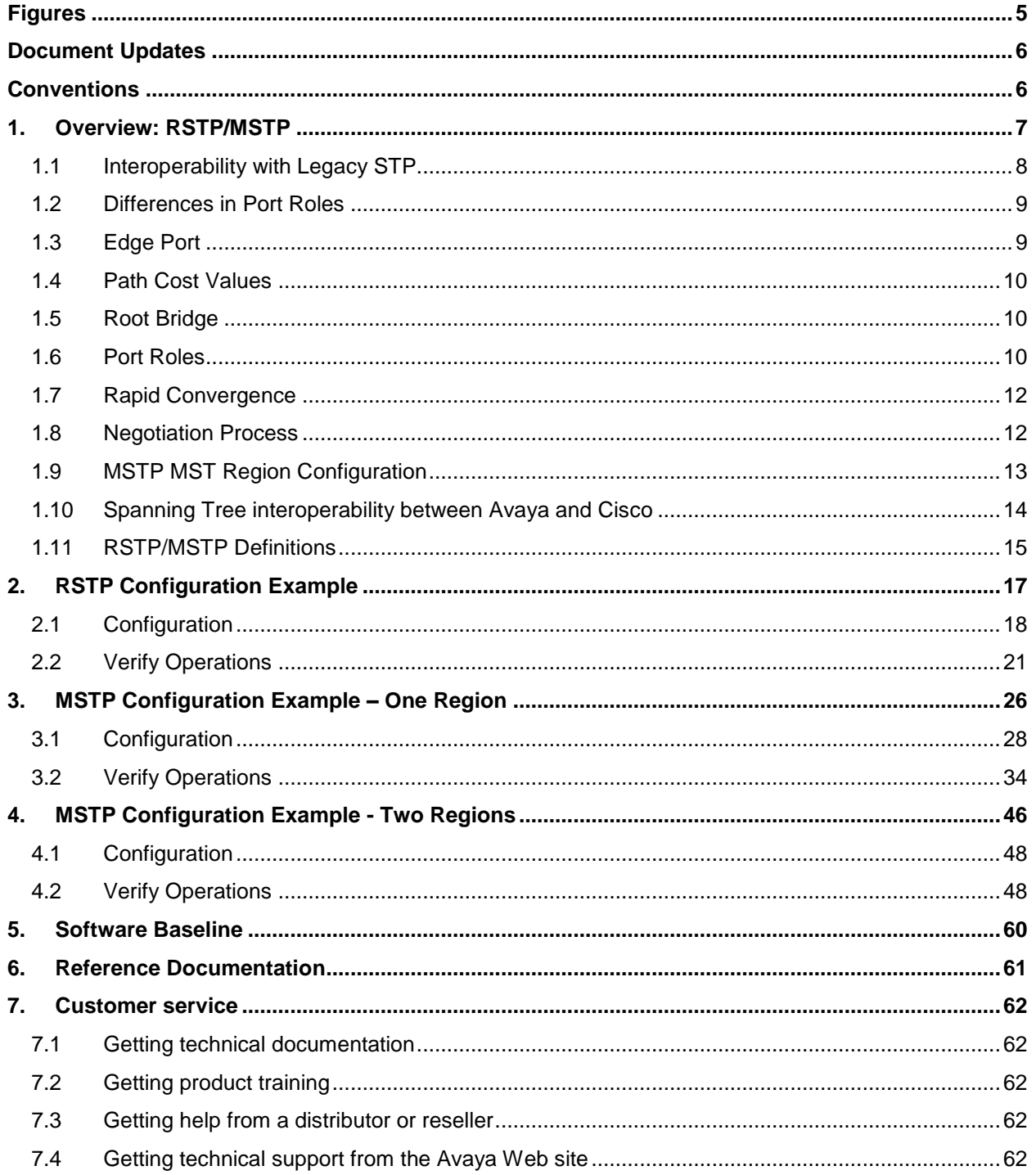

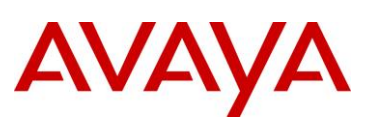

# **Figures**

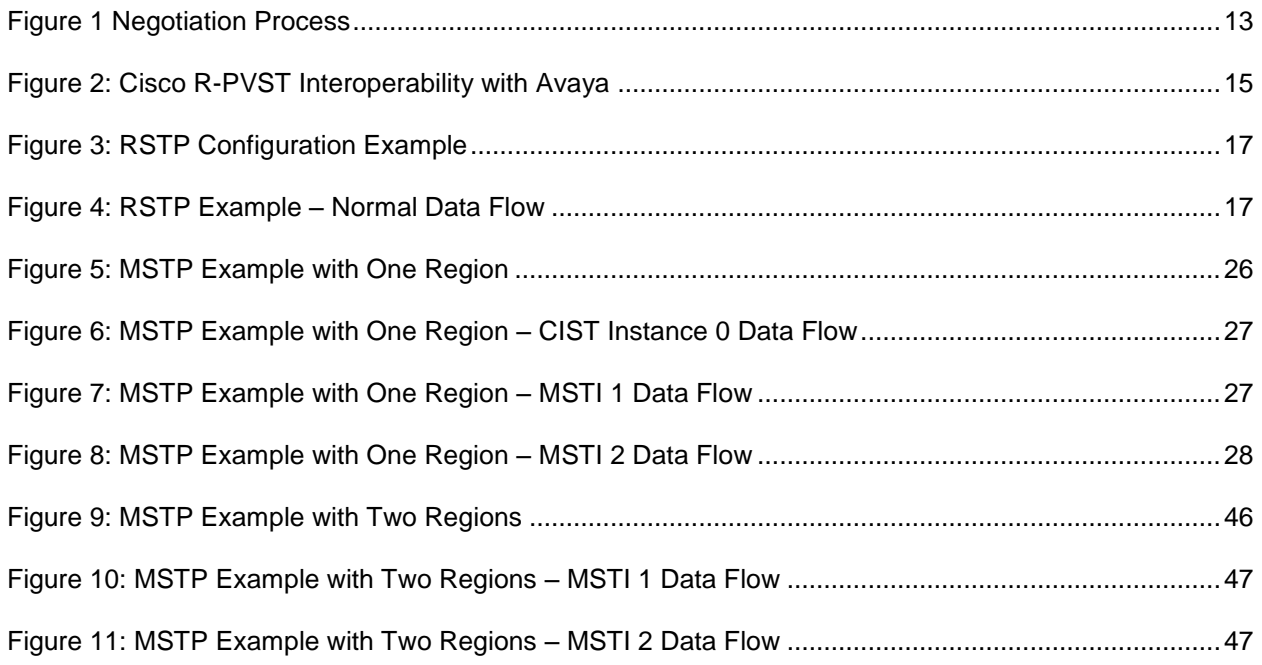

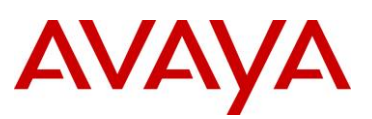

# **Document Updates**

July 2010

# **Conventions**

This section describes the text, image, and command conventions used in this document.

### **Symbols:**

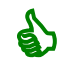

 $\sum$  Tip – Highlights a configuration or technical tip.

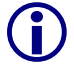

Note – Highlights important information to the reader.

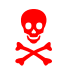

Warning – Highlights important information about an action that may result in equipment damage, configuration or data loss.

### **Text:**

**Bold** text indicates emphasis.

*Italic* text in a Courier New font indicates text the user must enter or select in a menu item, button or command:

*RSTP/MSTP Technical Configuration Guide*

```
ERS5520-48T# show running-config
```
Output examples from Avaya devices are displayed in a Lucinda Console font:

```
ERS5520-48T# show running-config
! Embedded ASCII Configuration Generator Script
! Model = Ethernet Routing Switch 5520-24T-PWR
! Software version = v5.0.0.011enable
configure terminal
```
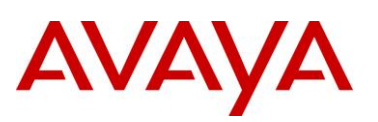

# **1. Overview: RSTP/MSTP**

The original IEEE 802.1D Spanning Tree Protocol (hereby referred to as STP) standard (802.1D-1998 clause 8) provides loop protection and recovery, but, it is slow to respond to a topology change in the network (for example, a dysfunctional link in a network).

The Rapid Spanning Tree protocol (RSTP or IEEE 802.1w / 802.1D-2004 clause 17) reduces the recovery time after a network break down. It also maintains a backward compatibility with the original IEEE 802.1D STP standard which was the Spanning Tree implementation prior to RSTP. Typically, the recovery time of RSTP is within a second compared to STP which can take upwards of 30-50 seconds to recover.

RSTP also reduces the amount of flooding in the network by enhancing the way the Topology Change Notification (TCN) packet is generated.

The Multiple Spanning Tree Protocol (MSTP or IEEE 802.1s / 802.1Q-2005 clause 13) is an extension to RSTP allowing for multiple Spanning Tree instances on the same switch. Both 802.1D and 802.1w spanning tree protocols operate without any regards to a network's VLAN configuration whereas 802.1s maps VLANs to multiple spanning tree instances. This allows the switch to use different paths in the network to effectively load balance or distribute VLANs evenly where each Spanning Tree instance will block the appropriate port(s) within its own instance.

When configuring MSTP, one or more VLANs are assigned to an MST instance (MSTI) and each switch is assigned to an MSTP MST region. Hence, each MST region consists of one or more MSTP switches where each switch must be configured with the same VLANs, at least one MST instance, and the same MST region name. A Common Spanning Tree (CST), base instance 0, is used to interconnect individual MST regions or MST regions with RSTP or STP LANs. MSTP connects all switches and LANs together with a single common and internal spanning tree (CIST) where one single CIST root bridge is elected and one CIST regional root bridge is elected per MST region. In summary, MSTI instances provide loop free switching within a region for VLANs whereas CIST provides loop free switching between regions with no regards to VLANs.

As noted above, MSTP is backwards compatible with both RSTP and STP likewise RSTP with STP. MSTP effectively uses the RSTP BPDUs extended to include region information and MSTI instance messages. These constitute the MSTP BPDU which, like both RSTP and STP BPDUs, are always untagged.

If an MSTP bridge detects that a neighboring bridge is operating in RSTP mode, the interconnecting interface on the MSTP bridge will downgrade to RSTP operation, whereby only RSTP BPDUs are generated on that interface. Likewise if an RSTP or MSTP bridge detects that a neighboring bridge is operating in STP mode, the interconnecting interface on the MSTP/RSTP bridge will downgrade to STP operation, whereby only STP BPDUs are generated on that interface. If a number of MSTP bridges forming an MST Region are interconnected to RSTP/STP switches, the RSTP/STP domain will see the MSTP region as one hop.

RSTP and MSTP achieve rapid convergence by enhancing the Port Role Transition state machine with regards to Forwarding transitions. Whenever a failure in the network occurs and a link or node in the active topology is broken/lost, one or more Forward transitions on some other links, previously Discarding, are required to restore connectivity. In the original STP protocol, a Forwarding transition was only possible after expiry of the Listening and Learning timers (30 seconds in total) which would guarantee enough delay for every bridge in the STP domain to receive and converge on the new topology information. With RSTP/MSTP Forward transition delays can be dramatically reduced via the Proposal & Agreement exchanges whereby every bridge wanting to perform a Forward transition on a Designated port can propose such a change to it's downstream peer bridge and can do so as soon as agreed by it's

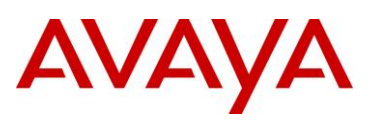

peer (without having to wait for timers to expire). This process ripples throughout the RSTP/MSTP instance domain, away from the root bridge, until all switches in the domain have converged on the new topology.

This fast Forward transition mechanism allows RSTP/MSTP to reconverge in about 1 or 2 seconds, depending on the number of bridges participating in the RSTP/MSTP instance and on the type of failure.

However, fast Forwarding transitions are only possible under certain conditions. The port which needs to transition into Forwarding state must (a) be operating in Full Duplex mode and (b) there must be an MSTP/RSTP bridge at the other end of that link.

Hence, in the presence of legacy half-duplex links (where a hub segment could result in more than one bridge neighbor) RSTP/MSTP will fall back on the legacy STP timers. Also in the case of switch ports where end stations are directly connected condition (b) is not satisfied and again legacy STP timers are used (in this case, to obtain fast Forwarding transitions, the port needs to be configured as an Edge Port as discussed later).

Failure of the Root bridge for the RSTP/MSTP instance, while still an improvement on STP, can also result in higher convergence times. Typically a root bridge failure where its immediate neighbors detect a link loss on their interfaces will result in a 2 seconds reconverge time. However if the root bridge fails and its immediate neighbors do not detect this via loss of link (for instance, a software failure on the root device), then the reconverge time occurs after 2 consecutive BPDUs are missed i.e. 6 seconds

Overall, RSTP and MSTP enable the switch to achieve the following:

- Reduce convergence time from 30-50 seconds to less than 1 or 2 seconds under most (but not all) failure conditions
- Eliminate unnecessary flushing of the MAC database and flooding of traffic to the network, with a new enhanced Topology Change mechanism whereby only a fraction of the MAC tables need to be flushed and re-learnt
- Backward compatibility with other switches that are running legacy 802.1D STP or Avaya MSTG (STP group 1 only).

The user can configure an Avaya switch to run Avaya STP, RSTP (802.1w), or MSTP (802.1s) configuration.

### **1.1 Interoperability with Legacy STP**

RSTP provides a new parameter ForceVersion for backward compatibility with legacy STP. You can configure a port in either STP compatible mode or RSTP mode.

- An STP compatible port transmits and receives only STP BPDUs. Any RSTP BPDU that the port receives in this mode will be discarded.
- An RSTP port transmits and receives only RSTP BPDUs. If an RSTP port receives an STP BPDU it becomes an STP port. User intervention is required to bring this port back to RSTP mode. This process is called Port Protocol Migration.

Normally an RSTP or MSTP bridge will automatically detect the STP version type of a neighboring bridge and automatically adapt to that STP version without having to use the ForceVersion parameter.

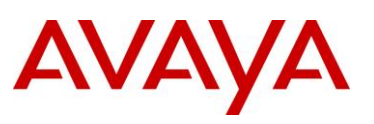

### **1.2 Differences in Port Roles**

RSTP is an enhanced version of STP. These two protocols have almost the same set of parameters.

Table 1 lists the differences in port roles for STP and RSTP. STP supports 2 port roles while RSTP supports four port roles. MSTP adds an extra role for MSTI instances only.

| <b>Port Role</b> | <b>STP</b>     | <b>RSTP</b> | <b>MSTP</b> | <b>Description</b>                                                                                                    |
|------------------|----------------|-------------|-------------|----------------------------------------------------------------------------------------------------|
| Root             | Yes            | Yes         | Yes         | On a non-root bridge, this port is receiving BPDUs<br>with the lowest root path cost, i.e. this port is the<br>best path to reach the Root bridge in the<br>STP/RSTP domain or in the CIST or MSTI<br>instance for MSTP. The Root port is always in<br>Forwarding state.                                   |
| Designated       | Yes            | Yes         | Yes         | The bridge owning this port (Designated Bridge)<br>has the lowest root path cost towards the Root<br>bridge for this segment and, in case of a tie, best<br>Bridge priority and Port priority. This port will<br>generate BPDUs every 2 seconds on the segment<br>and will transition in Forwarding state. |
| <b>Backup</b>    | No             | Yes         | Yes         | A bridge port that is not Root port or Designated<br>port is a Backup port if the same bridge is already<br>the Designated Bridge for the same segment (via<br>a different port). A Backup port is always in<br>Discarding state.                                                                          |
| Alternate        | N <sub>0</sub> | Yes         | Yes         | A bridge port that is not Root port or Designated<br>port or Backup port is an Alternate port. An<br>Alternate port is always in Discarding state.                                                                                                    |
| Master           | <b>No</b>      | No.         | Yes         | On an MSTP MSTI instance only, this port is on<br>an MST region boundary and has the lowest root<br>path cost towards the CIST Root bridge (CIST<br><b>Regional Root)</b>                                                                                                    |

**Table 1** Difference in Port Roles for STP and RSTP

### **1.3 Edge Port**

Edge port is a new parameter that is supported by RSTP/MSTP. When a port is connected to a nonswitch device such as a PC or a workstation, it must be configured as an Edge port or else it will take 30 seconds to transition into a Forwarding state. An active Edge port is similar to the STP FastStart feature in that the port can go directly into Forwarding state without any delay. An Edge port always generates BPDUs but immediately becomes a non Edge port if it receives a BPDU.

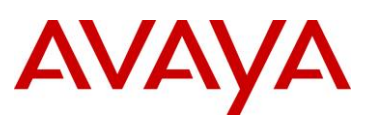

### **1.4 Path Cost Values**

RSTP and MSTP recommend new path cost values that support a wide range of link speeds. Table 2 lists the recommended path cost values.

| $1.4010 + 1.00011111011000 + 0.0110000$ |                          |  |  |  |
|-----------------------------------------|--------------------------|--|--|--|
| <b>Link speed</b>                       | <b>Recommended value</b> |  |  |  |
| Less than or equal 100Kb/s              | 200,000,000              |  |  |  |
| 1 Mb/s                                  | 20,000,000               |  |  |  |
| $10$ Mb/s                               | 2,000,000                |  |  |  |
| 100 Mb/s                                | 200,000                  |  |  |  |
| $1$ Gb/s                                | 20,000                   |  |  |  |
| $10$ Gb/s                               | 2,000                    |  |  |  |
| 100 Gb/s                                | 200                      |  |  |  |
| $1$ Tb/s                                | 20                       |  |  |  |
| $10$ Tb/s                               | $\overline{2}$           |  |  |  |

**Table 2** Recommended Path Cost Values

### **1.5 Root Bridge**

Just as in STP, with RSTP and MSTP instances, the root bridge is always the bridge with the lowest Bridge ID within the Spanning Tree instance. The Bridge ID is made up by pre-pending the bridge priority (2 bytes) with the Bridge MAC address (6 bytes) forming an 8 byte long Bridge ID. Hence if multiple bridges are configured with the same bridge priority, the bridge MAC address will act as a tie breaker and uniquely determine the Root bridge.

In a Spanning Tree design, always ensure that a Core node acts as the Root Bridge.

### **1.6 Port Roles**

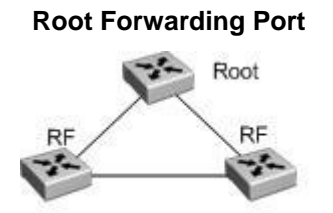

A port receiving the best BPDU on the switch is the root port and is referred to as a Root Forwarding (RF) port. This is the port that is the closest to the root bridge in terms of path cost. The spanning tree algorithm elects a single root bridge in a bridged network per spanning tree instance. The root bridge is the only bridge in a network that does not have root ports; all ports on a root bridge are normally Designated Forwarding (DF). There can only be one path towards a root bridge on a given segment otherwise there will be loops.

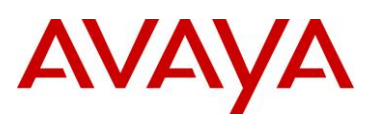

### **Designated Forwarding Port**

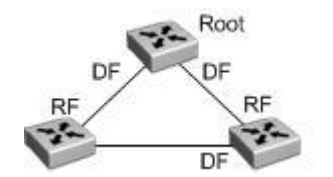

All bridges connected on a given segment listen to each other's BPDUs and agree on the bridge sending the best BPDU as the designated bridge for the segment. The corresponding port on the bridge is referred to as a Designated Forwarding (DF) Port.

### **Alternate Discarding Port**

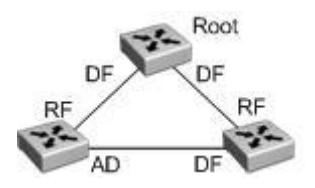

An Alternate Discarding port is defined as a port which is not the Root port, not a Designated port and not a Backup port. An Alternate Discarding (AD) port is a port that is blocked by receiving more useful BPDUs from another bridge.

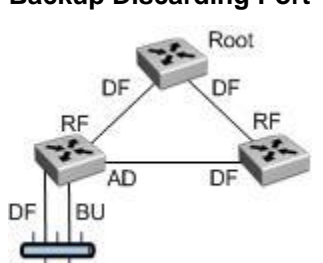

**Backup Discarding Port**

A Backup Discarding (BU) port is defined as a port that is blocked by receiving more useful BPDUs from the bridge itself on a shared segment.

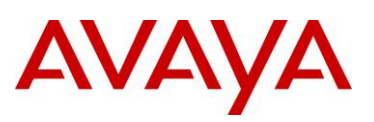

### **1.7 Rapid Convergence**

In RSTP and MSTP, the designated port can ask its peer for permission for going to the Forwarding State. If the peer agrees, then the designated port moves to the Forwarding State without any delay. This procedure is called the Negotiation Process.

RSTP and MSTP also allow information received on a new Root port to be forwarded downstream immediately if the original Root port becomes dysfunctional instead of waiting for the Maximum Age time (20 seconds timer). Also a new Root port can transition to Forwarding immediately provided that any previous Root ports are in a Discarding state.

The example in Figure 1 illustrates how an RSTP port state moves rapidly to Forwarding state without the risk of creating a loop in the network.

- Switch A: ports 1 and 2 are in full duplex. Port 2 is an Edge port
- Switch B: ports 1, 2 and 3 are in full duplex. Port 2 is an Edge port
- Switch C: ports 1 and 2 are in full duplex. Port 2 is an Edge port
- Switch A is the Root

### **1.8 Negotiation Process**

After power up, all ports assume the role as Designated ports. All ports are in the Discarding state except Edge ports. Edge ports go directly to Forwarding state without delay.

Switch A port 1 and switch B port 1 exchange BPDUs and switch A knows that it is the Root bridge and switch A port 1 is the Designated port for that segment. Switch B learns that switch A has the lowest cost to reach the Root. Switch B port 1 becomes Root port and since there is no other previous Root port active on Switch B it can transition into Forwarding state. Switch A port 1 is still in Discarding state at this point.

Switch A starts the negotiation process by sending a BPDU with proposal bit set on its port 1 to Switch B.

Switch B receives proposal BPDU and this will force it to enter the sync process whereby all its Designated non-Edge ports (in this case only port 3 to Switch C) are put in Discarding state and in turn a negotiation process for them is triggered downstream

Switch B can now send a BPDU with the agreement bit set back to switch A.

Switch A can now transition port 1 into Forwarding state. PC 1 and PC 2 can talk to each other.

- In the meantime the negotiation process also moved down to switch B port 3 and its partner port on Switch C.
- PC 3 cannot talk to either PC 1 or PC 2 until the negotiation process between switch B and switch C is complete.

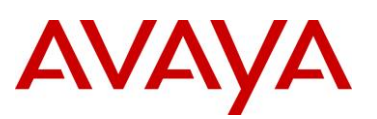

<span id="page-12-0"></span>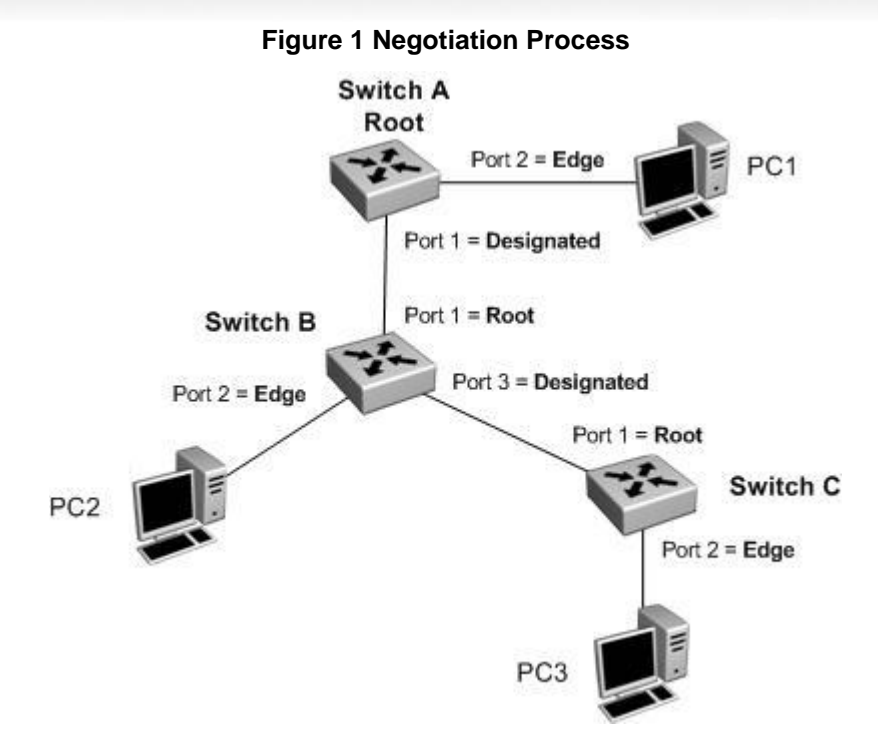

The RSTP convergence time depends on how quickly the switch can exchange BPDUs during the Negotiation process, and the number of switches in the network. The convergence time depends on the hardware platform and number of active applications running on the switch.

### **1.9 MSTP MST Region Configuration**

One of the more complex aspects of MSTP is the MST Region configuration. In order for a number of MSTP bridges to share multiple MSTI instances (and therefore achieve some level of traffic load balancing across VLANs belonging to different MSTI instances) they must first be all members of the same MST Region. If that is not the case, then any MSTI instance configured will never extend beyond the local bridge and it's forwarding topology will simply be collapsed onto the CIST forwarding topology (i.e. no per VLAN load balancing will ever be possible). The CIST base instance of MSTP will however work whether or not any MST Regions exist.

To belong to the same MST Region, MSTP bridges must have an identical MST Configuration Identifier (MCID). The MCID contains the following components:

- The MCID Format Selector version: A single byte of value 0 in the current MSTP specification; on the Avaya ERS products this value is exposed and configurable however it should be left at default value 0.
- The Region name: A variable length text string which must be manually configured to be the same across all MSTP bridges which need to operate in the same region.
- The Region Revision Level or Version: A 2 byte field which should either be left at default value 0 or configured to be the same across all MSTP bridges which need to operate in the same region.
- The VLAN MSTI membership Configuration Digest: This is a hash signature of the mapping of every possible vlan-id (1-4095) to an MSTI/CIST instance. This component is not directly user configurable but is automatically generated by the MSTP bridge based upon what VLANs are created and to which MSTI or CIST instance they are assigned.

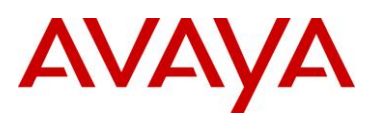

Hence, note that simply configuring the same Region Name and Region Version on all MSTP bridges is not sufficient to make them belong to the same MST Region. It is also necessary for them to have the same exact VLANs configured and these VLANs need to be assigned to exactly the same CIST/MSTI instances across all MSTP bridges.

To confirm whether an MSTP bridge belongs to the desired MST Region, the MSTP standard defines the role of the CIST Regional root which identifies the bridge within the MST Region with the lowest external Root path cost, on a Region boundary port, towards the CIST Root. If the CIST Root exists within the MST Region, then the CIST Regional root is the CIST Root bridge.

Once a number of MSTP bridges agree on a same CIST Regional root, they are actively part of the same MSTP Region and can now share MSTI instances.

### **1.10 Spanning Tree interoperability between Avaya and Cisco**

Cisco supports three Spanning Tree modes of operation, PVST+, Rapid-PVST, and MST. Of the three, only MST support standards based 802.1s which can interoperate with any of Avaya switches offered today. In regards to the ERS8600 only, it also supports the older PVST+ Spanning Tree mode of operation.

By default, Cisco comes enabled with Rapid-PVST. This proprietary protocol combines the functionality of RSTP with PVST creating an RSTP (802.1w) instance per VLAN. The Cisco implementation also defines a concept of "native" VLAN whereby BPDUs generated for the native vlan are standard compliant (802.1w for Rapid-PVST) whereas BPDUs generated for all other VLANs are modified with a Cisco multicast MAC address and are q-tagged with the vlan-id they belong to, thus rendering them incompatible with the standard.

It is therefore highly recommended to avoid Cisco's proprietary Rapid-PVST and enable instead MST on Cisco and MSTP on the Avaya switches.

It is still possible to make the Rapid-PVST protocol interoperate with Avaya standards based 802.1w (RSTP) by letting Cisco's native VLAN instance interoperate with Avaya single RSTP instance and allowing the other Cisco Spanning Tree instances to be flooded transparently across the Avaya switches. The native VLAN by default is set to VLAN 1. This method will work providing the native RSTP instance on an Avaya switch never blocks any interface. Hence, it can get a little difficult setting up a network.

If the Avaya switches are being deployed as edge switches onto a Cisco Core using Rapid-PVST an even better approach is to simply disable Spanning Tree on the Avaya switch uplink ports to the Cisco core and let the Cisco core take care of any loops. This is illustrated in Figure 2. The proprietary BPDUs generated by the Cisco Core will simply be re-flooded in the vlan by the Avaya edge switch and thus one of the Cisco's will block one of the uplinks. Note that in this design only non-native VLANs must be tagged on the uplinks to the Avaya switches. The native VLAN on the Cisco Core needs to be set to some unused vlan; for instance left configured at default VLAN 1 which should never be used.

# AVAYA

<span id="page-14-0"></span>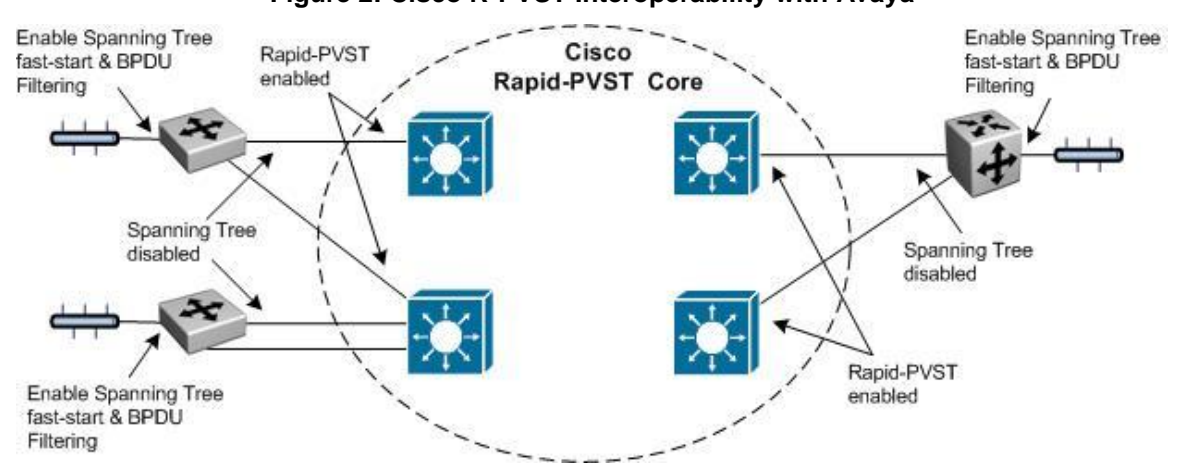

**Figure 2: Cisco R-PVST Interoperability with Avaya**

### **1.11 RSTP/MSTP Definitions**

As per the IEEE 802.1s (MSTP) [integrated in IEEE 802.1Q-2005] and IEEE 802.1w (RSTP) [integrated in IEEE 802.1D-2004] standards:

**Boundary Port:** A Bridge Port attaching an MST Bridge to a LAN that is not in the same region.

**Common and Internal Spanning Tree (CIST):** The single Spanning Tree calculated by STP and RSTP together with the logical continuation of that connectivity through MST Bridges and regions, calculated by MSTP to ensure that all LANs in the Bridged Local Area Network are simply and fully connected.

**Common Spanning Tree (CST):** The single Spanning Tree calculated by STP and RSTP, and by MSTP to connect MST Regions.

**Internal Spanning Tree (IST):** An internal Spanning Tree that runs in a given MST Region. Within a MST region, multiple Spanning Instances may be configured. Instance 0 within a region is known as the Internal Spanning Tree (IST).

**Multiple Spanning Tree (MST) Configuration Identifier:** A name for revision level, and a summary of a given allocation of VLANs to Spanning Trees.

NOTE - Each MST Bridge uses a single MST Configuration Table and Configuration Identifier.

**MST Configuration Table:** A configurable table that allocates each and every possible VLAN to the Common Spanning Tree or a specific Multiple Spanning Tree Instance.

**Multiple Spanning Tree Algorithm and Protocol (MSTP):** The Multiple Spanning Tree Algorithm and Protocol.

**MST Bridge:** A Bridge capable of supporting the CST, and one or more MSTIs and of selectively mapping frames classified in any given VLAN to the CST or a given MSTI.

**MST Region:** A set of LANs and MST Bridges physically connected via Ports on those MST Bridges, where each LAN's CIST Designated Bridge is an MST Bridge, and each Port is either the Designated Port on one of the LANs, or else a non-Designated Port of an MST Bridge that is connected to one of the LANs, whose MST Configuration Identifier (MCID) matches exactly the MCID of the Designated Bridge of that LAN.

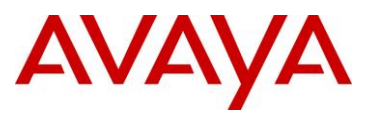

NOTE - It follows from this definition that the MCID is the same for all LANs and Ports in the Region and that the set of MST Bridges in the region are interconnected by the LANs.

**Multiple Spanning Tree Bridge Protocol Data Unit (MST BPDU):** The MST BPDU specified.

**Multiple Spanning Tree Instance (MSTI):** One of a number of Spanning Trees calculated by MSTP within an MST Region, to provide a simply and fully connected active topology for frames classified as belonging to a VLAN that is mapped to the MSTI by the MST Configuration Table used by the MST Bridges of that MST Region.

**Rapid Spanning Tree Algorithm and Protocol (RSTP):** The Rapid Spanning Tree Algorithm and Protocol.

**Rapid Spanning Tree Bridge Protocol Data Unit (RST BPDU):** The RST BPDU specified.

**Single Spanning Tree (SST) Bridge:** A Bridge capable of supporting only a single spanning tree, the CST. The single spanning tree may be supported by the Spanning Tree Algorithm and Protocol (STP) defined in IEEE Std 802.1D, 1998 Edition, or by the Rapid Spanning Tree Algorithm and Protocol (RSTP), defined in IEEE Std 802.1w-2001.

**Spanning Tree:** A simple, fully connected active topology formed from the arbitrary physical topology of connected Bridged Local Area Network components by relaying frames through selected bridge ports and not through others. The protocol parameters and states used and exchanged to facilitate the calculation of that active topology and to control the bridge relay function.

**Spanning Tree Algorithm and Protocol (STP):** The Spanning Tree Algorithm and Protocol described in Clause 8 of IEEE Std 802.1D, 1998 Edition.

**Spanning Tree Bridge Protocol Data Unit (ST BPDU):** A Bridge Protocol Data Unit specified for use by the Spanning Tree Algorithm and Protocol, i.e. a Configuration or Topology Change Notification BPDU as described in Clause 9 of IEEE Std 802.1D, 1998 Edition.

### **Abbreviations**

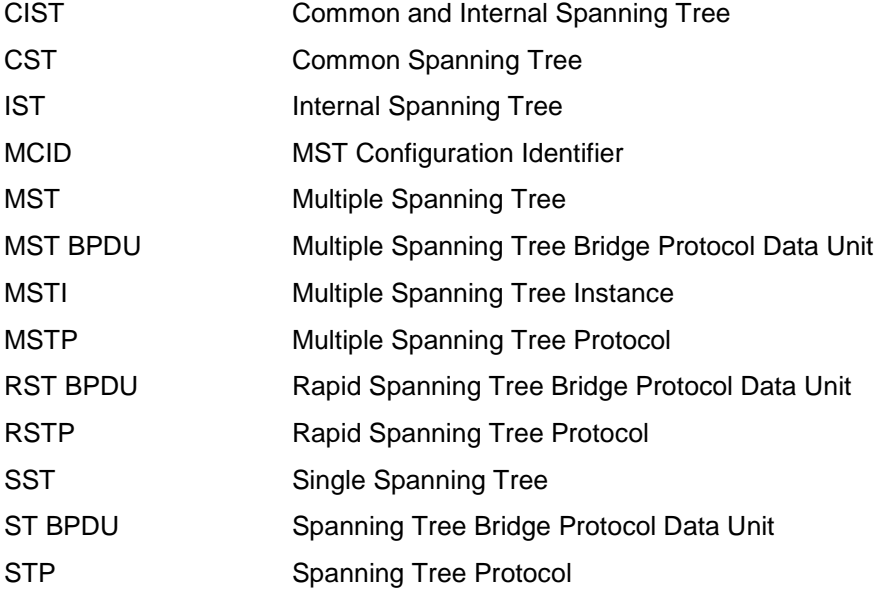

# AVAYA

# **2. RSTP Configuration Example**

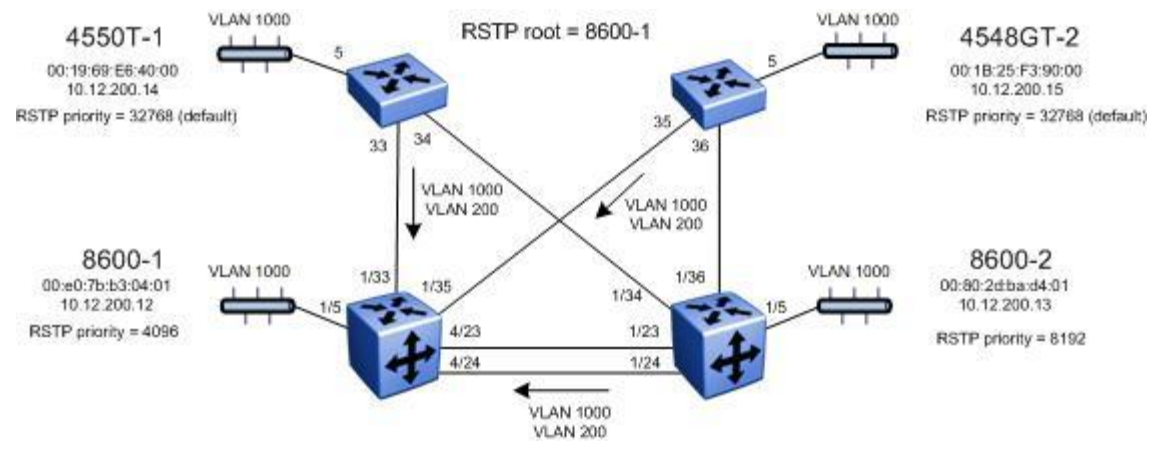

**Figure 3: RSTP Configuration Example**

<span id="page-16-0"></span>In this configuration example, we will accomplish the following:

- Configure the bridge priority as shown in Figure 3. This will result in 8600-1 becoming the RSTP Root Bridge. If 8600-1 should fail, then 8600-2 should become the Root Bridge based on priority settings.
- Two VLANs will be configured, a management VLAN (VLAN 200) and a end user VLAN (VLAN 1000)
- For the management VLAN 200, we will configure a management IP address as shown in the diagram above – for this example, no routes are configured for the management as it is a simple Layer 2 network
- As an option, we can set the RSTP port priority on 8600-1 to influence the link taken between 8600-1 and 8600-2. The default port priority simply has to be changed to a lower value on 8600-1 from the default setting of 128
- The port priority setting is configured in increments of 16 from 0 to 240

After all the switches have been configured using the above settings, traffic should flow as that shown in the following diagram.

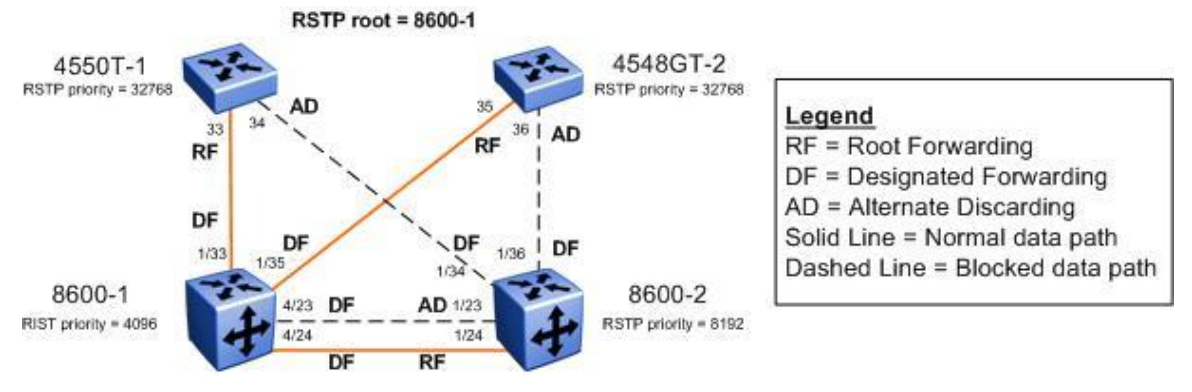

<span id="page-16-1"></span>**Figure 4: RSTP Example – Normal Data Flow**

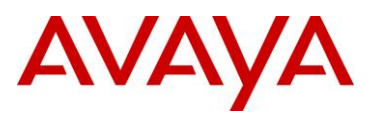

|

|

|

### **2.1 Configuration**

For this configuration example, 8600-1 will be configured using ACLI while 8600-2 will be configured using PPCLI.

### **2.1.1 Set Spanning Tree Mode to RSTP**

**ERS8600-1: Step 1 – Set the bootconfig Spanning Tree mode to RSTP**

```
ERS-8610:5(config)# boot config flags spanning-tree-mode rstp
```
ERS-8610:5(config)# *boot –y*

ERS-8610:5(config)# *save bootconfig*

ERS-8610:5(config)#*sys name ERS8600-1*

**ERS8600-2: Step 1 – Set the bootconfig Spanning Tree mode to RSTP**

ERS-8610:5# *config bootconfig flags spanning-tree-mode rstp*

ERS-8610:5# *save bootconfig*

ERS-8610:5# *boot –y*

```
ERS-8610:5# config sys set name ERS8600-2
```
**ERS4550T-1: Step 1 – Set Spanning Tree Operation mode to RSTP**

```
4550T(config)# spanning-tree op-mode rstp
```
4550T(config)# *write memory*

4550T(config)# *boot*

Reboot the unit(s)  $(y/n)$  ? **y** 

```
4550T(config)# snmp-server name 4550T-1
```
4550T-1(config)# *banner disabled*

**ERS4528GT-2: Step 1 – Set Spanning Tree Operation mode to RSTP**

```
4548GT#(config)# spanning-tree op-mode rstp
4548GT#(config)# write memory
4548GT#(config)# boot
Reboot the unit(s) (y/n) ? y
|
4548GT(config)# snmp-server name 4548GT-2
4548GT(config)# banner disabled
```
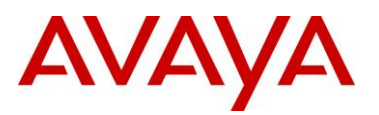

#### **ERS8600-1: Step 1 – Create VLANs 200 and 1000 and add port members**

ERS8600-1:5(config)# *vlan create 200 name mgmt type port-mstprstp 0* ERS8600-1:5(config)# *vlan create 1000 type port-mstprstp 0* ERS8600-1:5(config)# *vlan ports 4/23,4/24,1/33,1/35 tagging tagAll* ERS8600-1:5(config)# *vlan members remove 1 1/5,4/23,4/24,1/33,1/35* ERS8600-1:5(config)# *vlan members add 200 4/23,4/24,1/33,1/35* ERS8600-1:5(config)# *vlan members add 1000 1/5,4/23,4/24,1/33,1/35*

#### **ERS8600-2: Step 1 – Create VLANs 200 and 1000 and add port members**

ERS8600-2:5# *config vlan 200 create byport-mstprstp 0 name mgmt* ERS8600-2:5# *config vlan 1000 create byport-mstprstp 0* ERS8600-2:5# *config ethernet 1/23,1/24,1/34,1/36 perform-tagging enable* ERS8600-2:5# *config vlan 1 ports remove 1/5,1/23,1/24,1/34,1/36* ERS8600-2:5# *config vlan 200 ports add 1/23,1/24,1/34,1/36* ERS8600-2:5# *config vlan 1000 ports add 1/5,1/23,1/24,1/34,1/36*

#### **ERS4550T-1: Step 1 – Create VLANs 200 and 1000 and add port members**

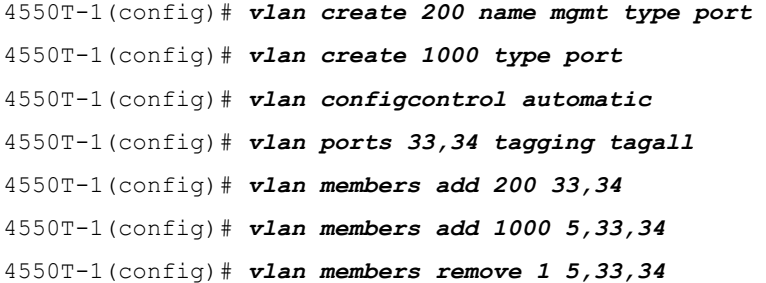

#### **ERS4528GT-2: Step 1 – Create VLANs 200 and 1000 and add port members**

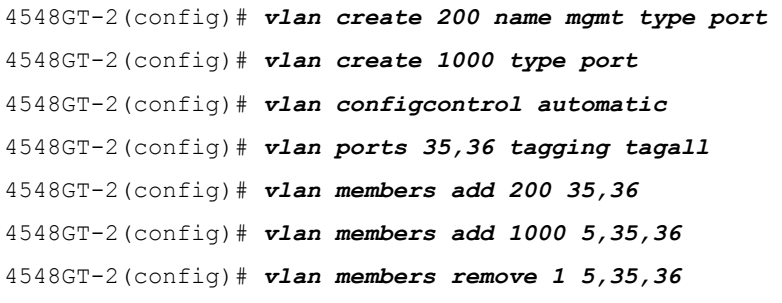

#### **ERS8600-1: Step 2 – Add management IP address and add port members**

ERS8600-1:5(config)# *interface vlan 200*

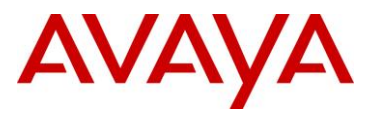

```
ERS8600-1:5(config-if)# ip address 10.12.200.12 255.255.255.0
```
ERS8600-1:5(config-if)# *exit*

### **ERS8600-2: Step 2 – Add management IP address**

ERS8600-2:5# *config vlan 200 ip create 10.12.200.13/24*

**ERS4550T-1: Step 2 – Add management IP address**

4550T-1(config)# *vlan mgmt 200*

4550T-1(config)# *ip address 10.12.200.14 netmask 255.255.255.0*

#### **ERS4528GT-2: Step 2 – Add management IP address**

4548GT-2(config)# *vlan mgmt 200*

4548GT-2(config)# *ip address 10.12.200.15 netmask 255.255.255.0*

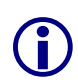

On the ERS4500, if a port is removed from the default VLAN (VLAN 1) prior to adding the port as a port member to a different VLAN, STP participation is disabled for this port. Hence, at an interface level, Spanning Tree Port must be re-enabled for each removed port. This inconvenience can be avoided if the port or ports are removed from the default VLAN after the port or ports are added to a different VLAN.

### **2.1.2 RSTP Configuration**

For this example, we will change the RSTP priority to make 8600-1 the root bridge and 8600-2 the backup root bridge. We will leave both 4550T-1 and 4548GT-2 with the default bridge priority setting of 32768.

**ERS8600-1: Step 1 – Change RSTP priority to make this switch root**

ERS8600-1:5(config)# *spanning-tree rstp priority 4096*

**ERS8600-2: Step 1 – Change RSTP priority to make this switch backup root**

ERS8600-2:5# *config rstp priority 8192*

**ERS8600-1: Step 2 – Configure RSTP Edge Ports**

ERS8600-1:5(config)# *interface fastEthernet 1/5*

ERS8600-1:5(config-if)# *spanning-tree rstp edge-port true*

ERS8600-1:5(config-if)# *exit*

**ERS8600-2: Step 2 – Configure RSTP Edge Ports**

```
ERS8600-2:5# config ethernet 1/5 rstp edge-port true
```
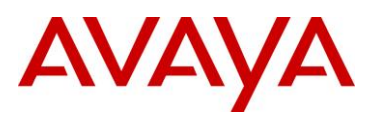

### **ERS4550T-1: Step 2 – Configure RSTP Edge Ports**

```
4550T-1(config)# interface fastEthernet 5
```

```
4550T-1(config-if)# spanning-tree rstp edge-port true
```
4550T-1(config-if)# *exit*

### **ERS4528GT-2: Step 2 – Configure RSTP Edge Ports**

4548GT-2(config)# *interface fastEthernet 5* 

4548GT-2(config-if)# *spanning-tree rstp edge-port true*

4548GT-2(config-if)# *exit*

### **2.1.3 Optional RSTP Port Priority Configuration**

If we wish to influence the forwarding path when there is more than one link between two switches, the default RSTP port priority setting can be changed from the default setting of 128 to a lower value in increments of 16. For example, since 8600-1 is the root bridge and has two links available to 8600-2, if we wish to use port 4/24, we can simply change the port priority from the default setting of 128 to 16 as shown below.

### **ERS8600-1: Step 1 – Change port priority setting on port 4/24**

ERS8600-1:5(config)# *interface fastEthernet 4/24*

```
ERS8600-1:5(config-if)# spanning-tree rstp priority 16
```
ERS8600-1:5(config-if)# *exit*

### **2.2 Verify Operations**

### **2.2.1 Verify RSTP Configuration and Root Bridge**

**Step 1** – Verify that the RSTP is enabled and priority is set to 4096 on 8600-1 and 8192 on 8600-2 to make 8600-1 the root bridge and 8600-2 the backup root bridge

```
ERS8600-1:5# show spanning-tree rstp config
```
**Result:**

```
=====================================================
```

```
 RSTP Configuration
```
=====================================================

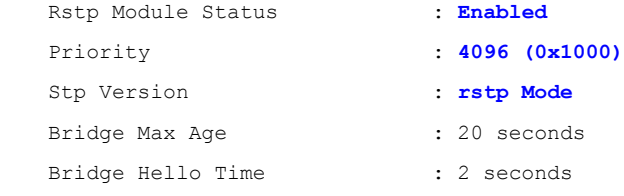

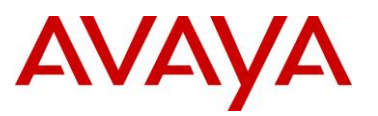

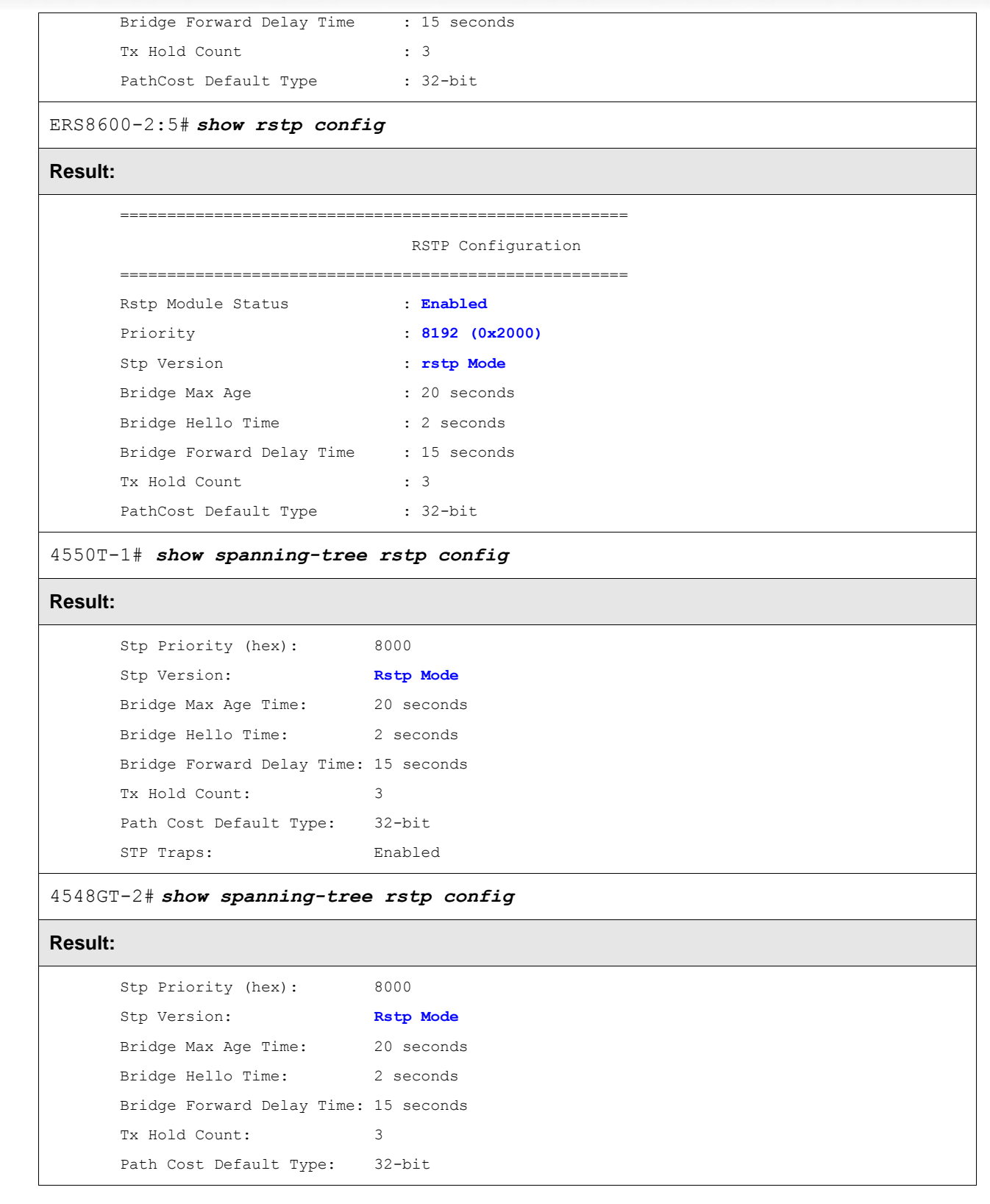

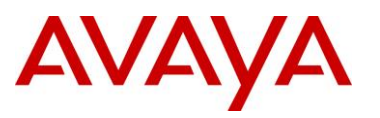

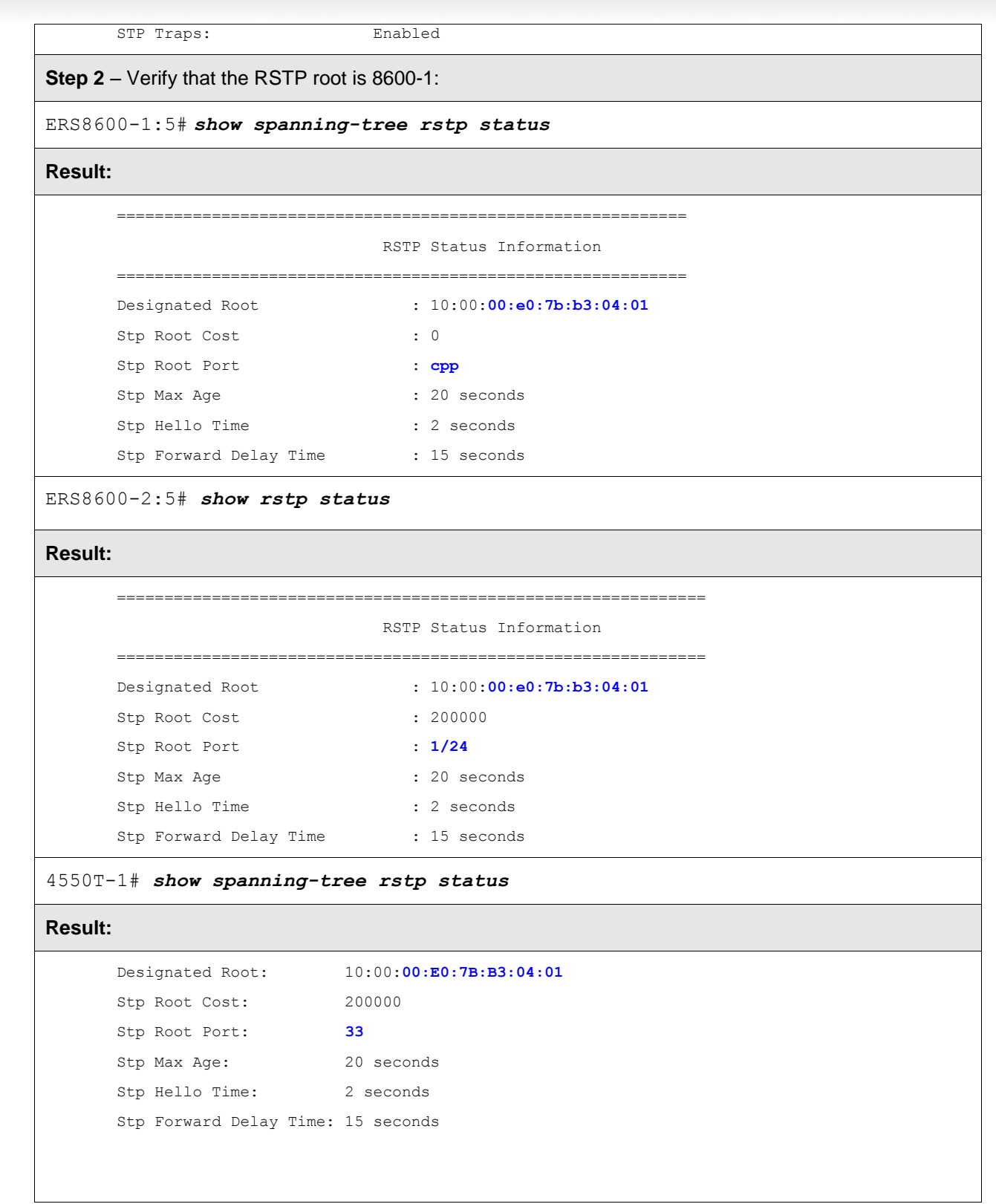

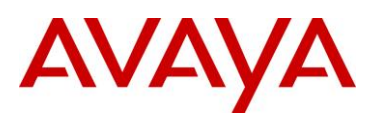

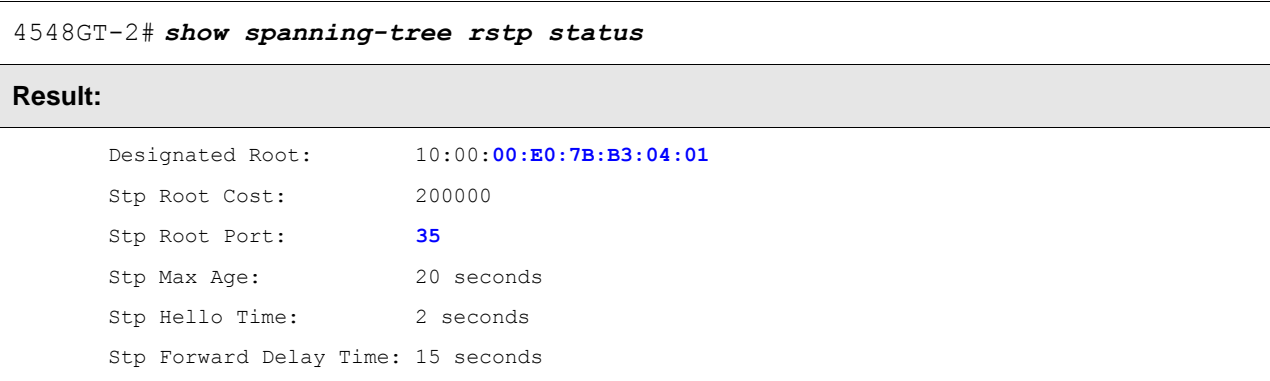

To verify the base MAC on an ERS4500 or ERS8600 using ACLI, enter the command *show* and **CO** an ERS8600 using PPCLI, enter the command *show sys info sys-info*. On an ERS8600 using PPCLI, enter the command *show sys info.* 

On each switch, verify the following information:

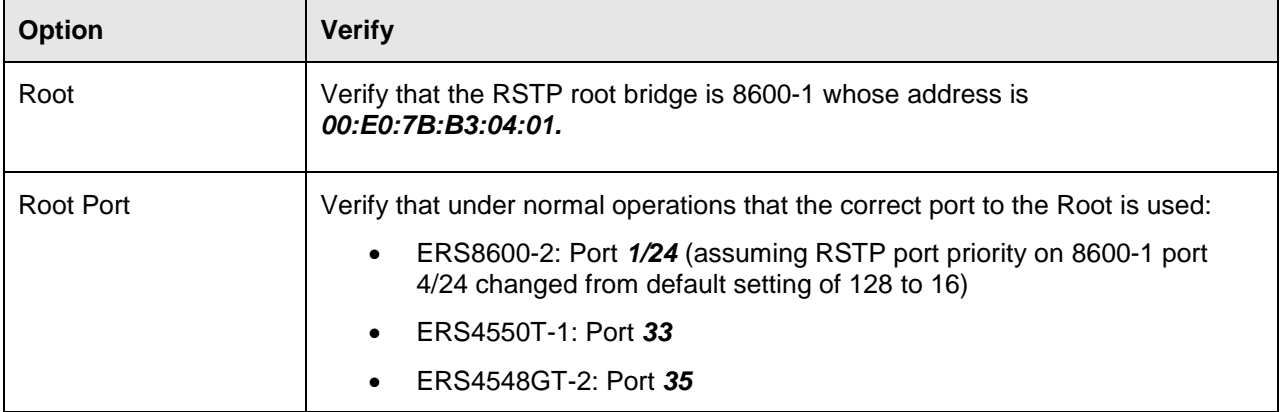

### **2.2.2 Verify port forwarding state**

**Step 1** – Verify that the MSTI 1 root is C3750-1: ERS8600-1:5# *show spanning-tree rstp port role 4/23,4/24,1/33,1/35* **Result:** ==================================================================== RSTP Port Roles and States ==================================================================== Port-Index Port-Role Port-State PortSTPStatus PortOperStatus -------------------------------------------------------------------- **1/33 Designated Forwarding Enabled Enabled 1/35 Designated Forwarding Enabled Enabled 4/23 Designated Forwarding Enabled Enabled**

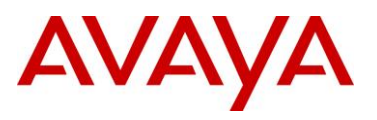

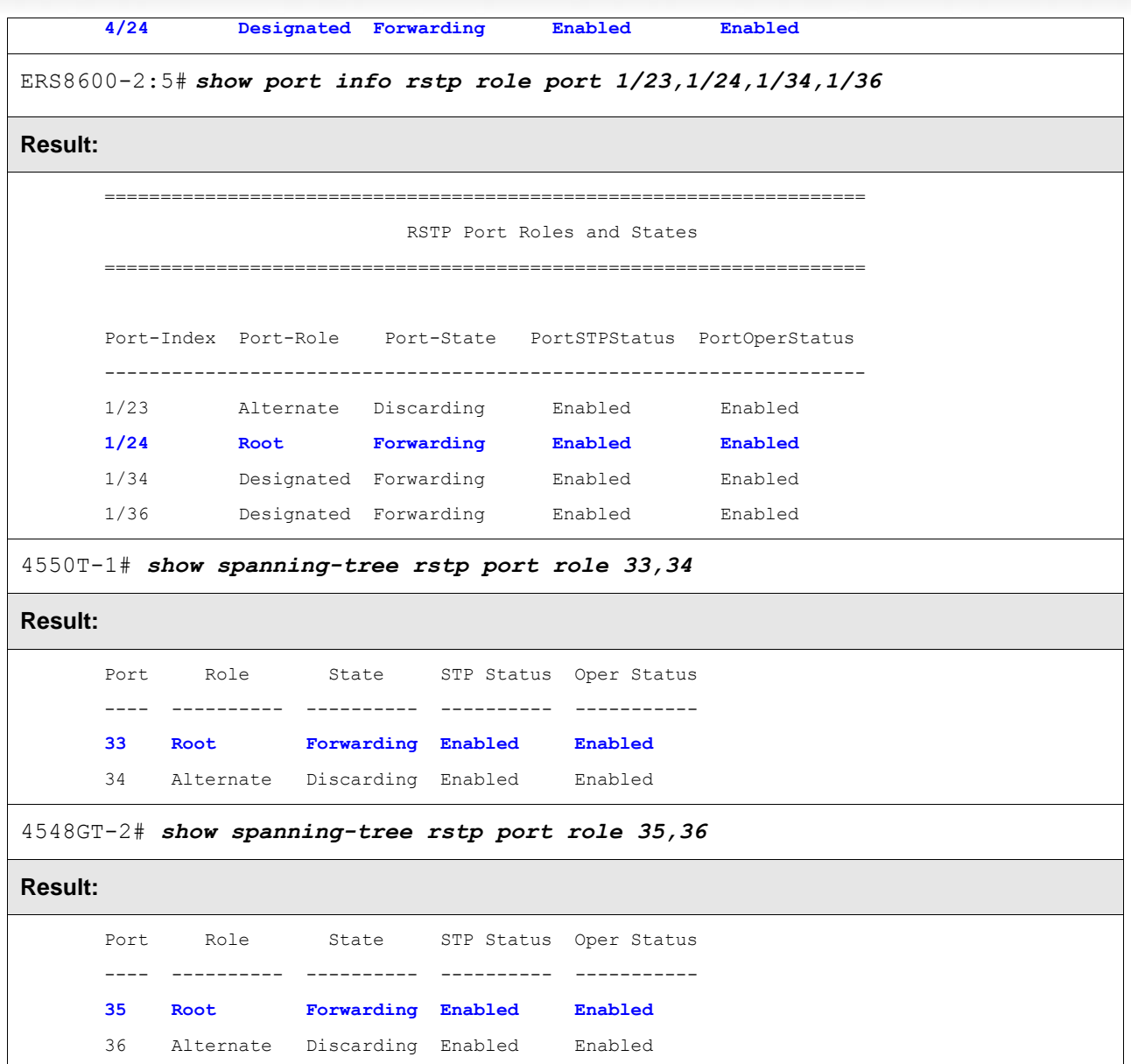

On each switch, verify the following information:

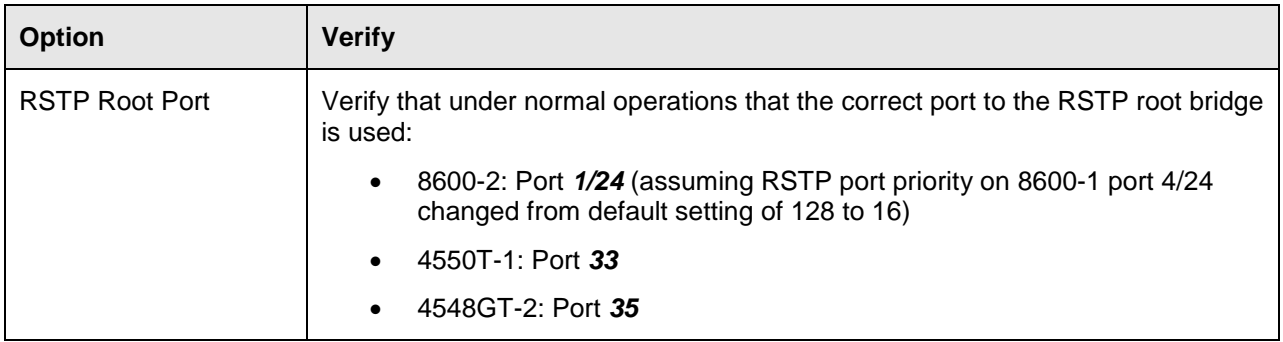

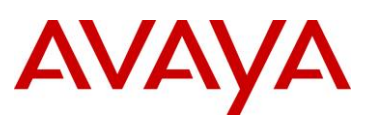

# **3. MSTP Configuration Example – One Region**

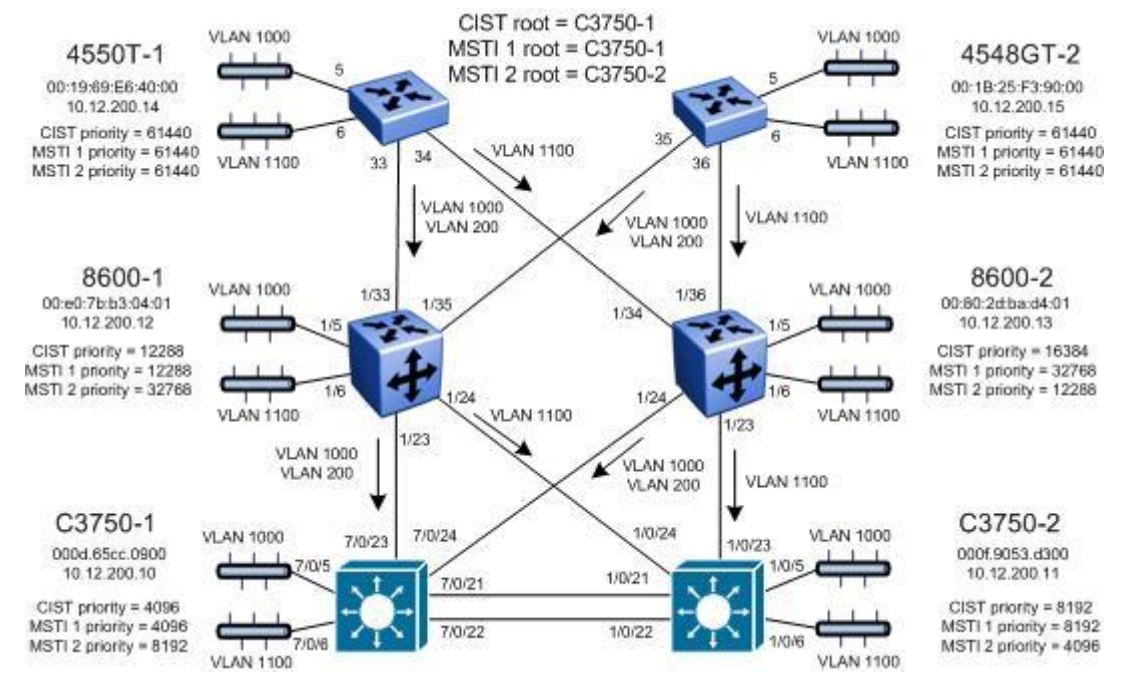

**Figure 5: MSTP Example with One Region**

<span id="page-25-0"></span>For this configuration example, we will configure the following:

- All switches are configured in the same region named *region1* and using *revision 1*
- C3750-1 will be configured so that it will become the CIST Root by configuring the lowest CIST Priority of 4096.
- C3750-2 will be configured so that it will become the CIST backup by configuring the next highest CIST Priority of 8192.
- Three VLANs will be configured, VLAN 200 for management and VLANs 1000 and 1100 for end user access
- For the management VLAN 200, we will configure a management IP address as shown in the diagram above – for this example, no routes are configured for the management as it is a simple Layer 2 network
- We will configure two MSTI instances; MSTI 1 for VLAN 200 and 1000, and MSTI 2 for VLAN 1100 to load balance traffic as illustrated in the diagram above
- C3750-1 will be configured as the root bridge for MSTI 1 and backup root for MSTI 2
- C3750-2 will be configured as the root bridge for MSTI 2 and backup root for MSTI 1
- 8600-1 will be configured with a CIST and MSTI 1 priority of 12288 so that will become both CIST and MSTI 1 root if both C3750-1 and C3750-2 should fail
- 8600-2 will be configured with a CIST priority of 16384 so that it will become CIST root if C3750- 1, C3750-2, and 8600-1 should fail

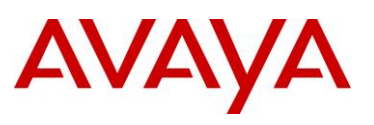

8600-2 will be configured with a MSTI 2 priority of 12288 so that it will become MSTI 2 root if both C3750- 1 and C3750-2 should fail

After all the switches have been configured using the above settings, the traffic flow for each MSTI instance and CIST should be as that shown in the following diagrams.

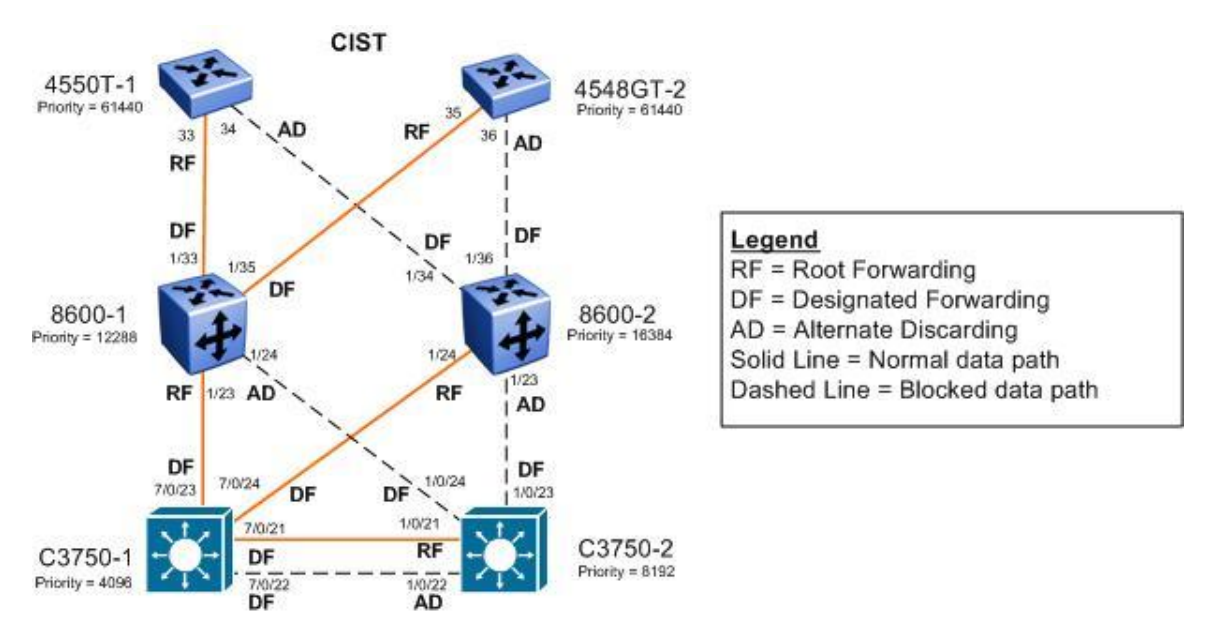

**Figure 6: MSTP Example with One Region – CIST Instance 0 Data Flow**

<span id="page-26-0"></span>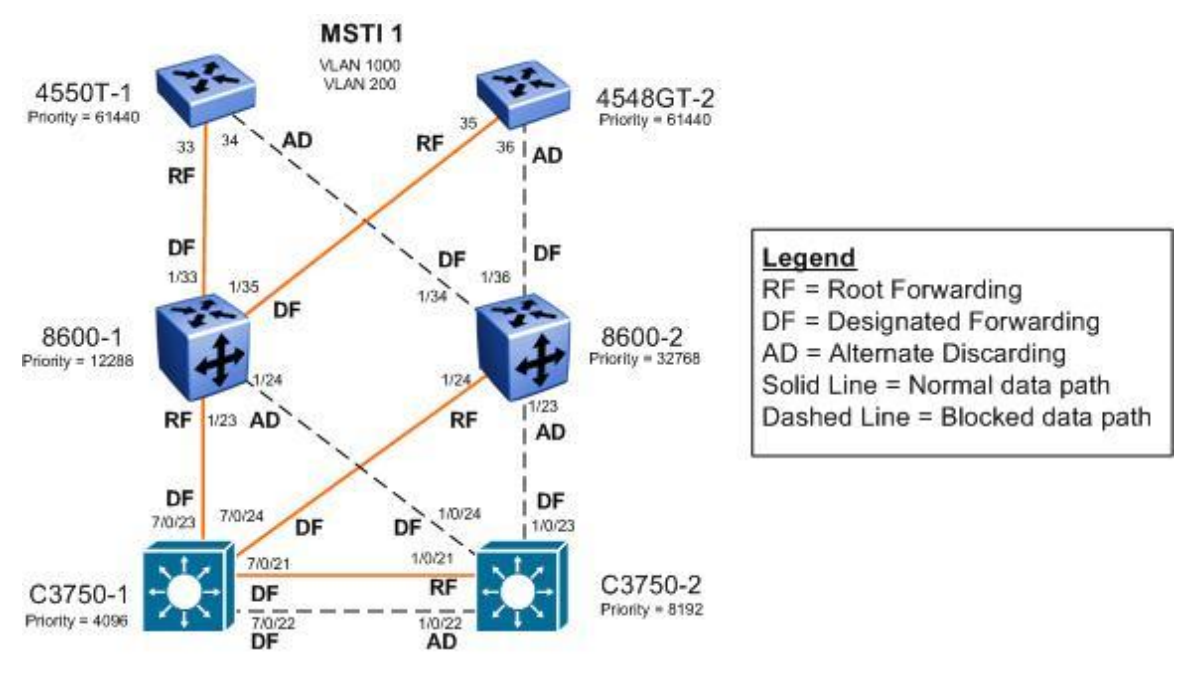

<span id="page-26-1"></span>**Figure 7: MSTP Example with One Region – MSTI 1 Data Flow**

# AVAYA

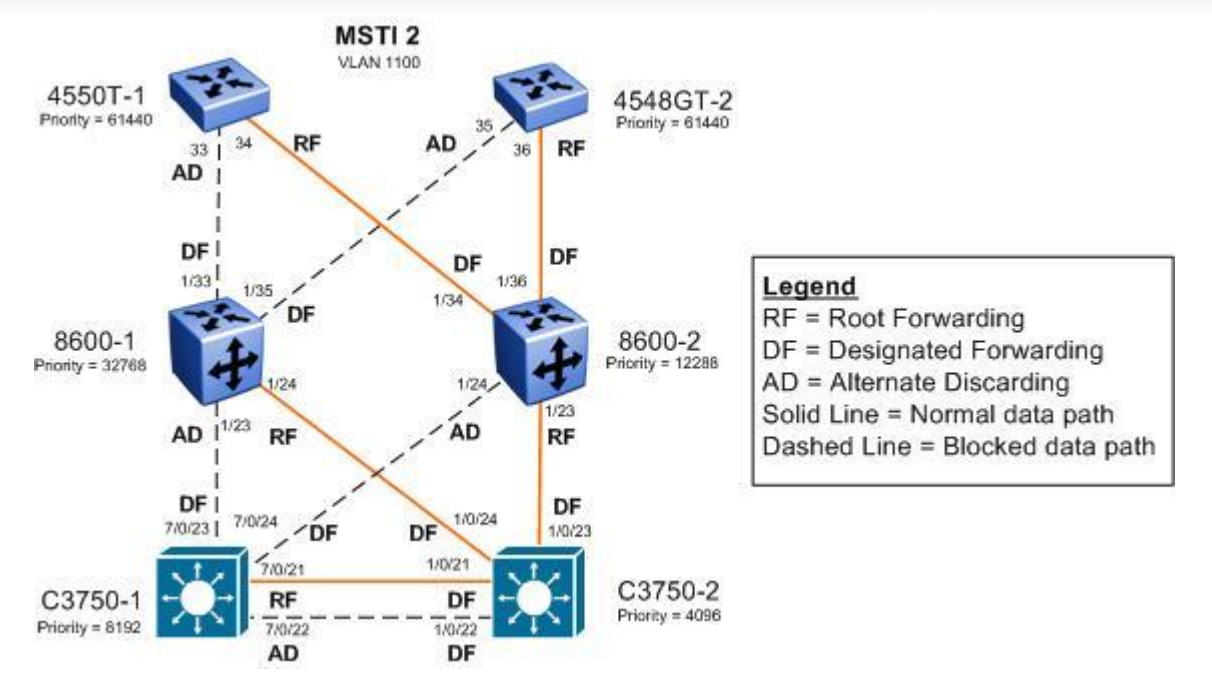

**Figure 8: MSTP Example with One Region – MSTI 2 Data Flow**

### <span id="page-27-0"></span>**3.1 Configuration**

### **3.1.1 Set Spanning Tree Mode to MSTP**

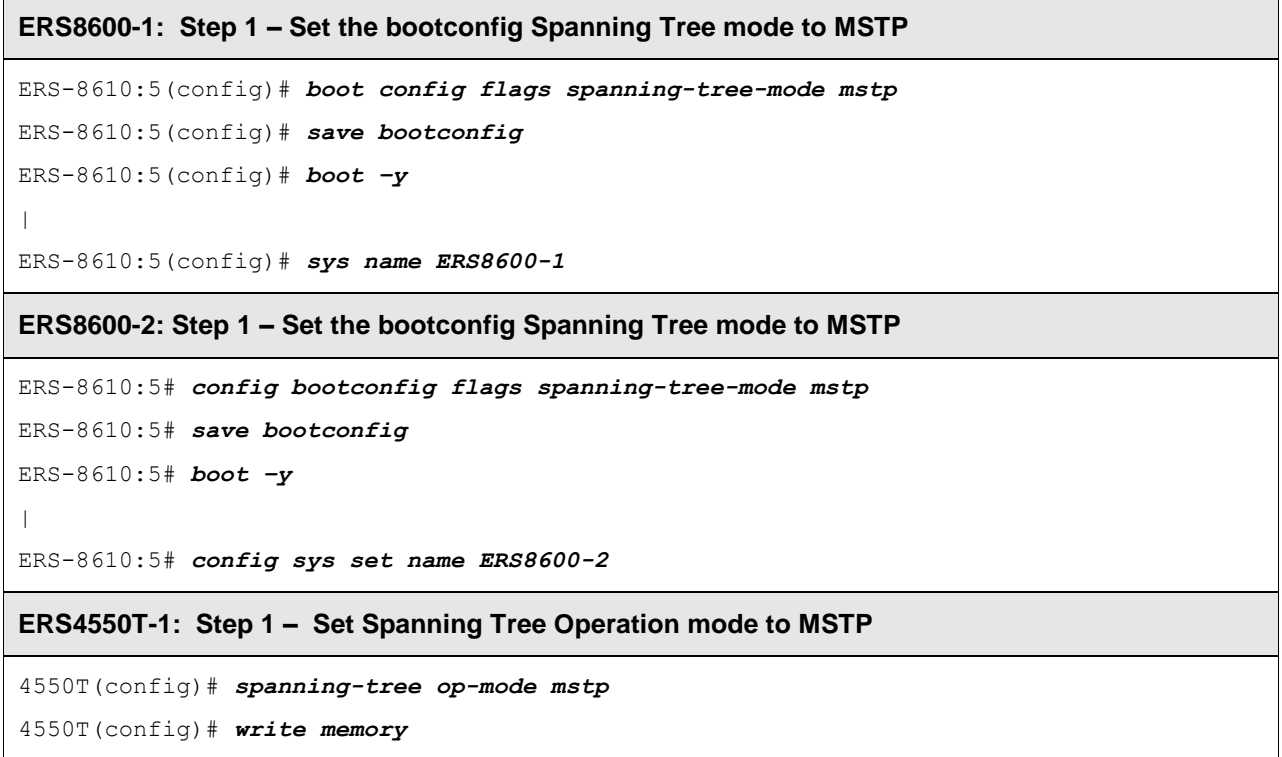

# AVAYA

|

!

```
4550T(config)# boot
```

```
Reboot the unit(s) (y/n) ? y
```
4550T(config)# *snmp-server name 4550T-1*

4550T-1(config)# *banner disabled*

### **ERS4528GT-2: Step 1 – Set Spanning Tree Operation mode to MSTP**

```
4548GT#(config)# spanning-tree op-mode mstp
```
4548GT#(config)# *write memory*

```
4548GT#(config)# boot
```

```
Reboot the unit(s) (y/n) ? y
```
4548GT(config)# *snmp-server name 4548GT-2*

4548GT(config)# *banner disabled*

### **C3750-1: Step 1 – Set Spanning Tree mode to MSTP**

```
C3750(config)# spanning-tree mode mst
```

```
C3750(config)# hostname C3750-1
```
### **C3750-2: Step 1 – Set Spanning Tree mode to MSTP**

```
C3750(config)# spanning-tree mode mst
```

```
C3750(config)# hostname C3750-2
```
### **3.1.2 Create VLANs**

```
ERS8600-1: Step 1 – Create VLANs 200, 1000, and 1100 and add port members
ERS8600-1:5(config)# vlan create 200 name mgmt type port-mstprstp 1
ERS8600-1:5(config)# vlan create 1000 type port-mstprstp 1
ERS8600-1:5(config)# vlan create 1100 type port-mstprstp 2
ERS8600-1:5(config)# vlan ports 1/23,1/24,1/33,1/35 tagging tagAll
ERS8600-1:5(config)# vlan members remove 1 1/5,1/6,1/23,1/24,1/33,1/35
ERS8600-1:5(config)# vlan members add 200 1/23,1/24,1/33,1/35
ERS8600-1:5(config)# vlan members add 1000 1/5,1/23,1/24,1/33,1/35
ERS8600-1:5(config)# vlan members add 1100 1/6,1/23,1/24,1/33,1/35
ERS8600-2: Step 1 – Create VLANs 200, 1000, and 1100 and add port members
ERS8600-2:5# config vlan 200 create byport-mstprstp 1 name mgmt
```
ERS8600-2:5# *config vlan 1000 create byport-mstprstp 1*

ERS8600-2:5# *config vlan 1100 create byport-mstprstp 2* ERS8600-2:5# *config ethernet 1/23,1/24,1/34,1/36 perform-tagging enable* ERS8600-2:5# *config vlan 1 ports remove 1/5,1/6,1/23,1/24,1/34,1/36* ERS8600-2:5# *config vlan 200 ports add 1/23,1/24,1/34,1/36* ERS8600-2:5# *config vlan 1000 ports add 1/5,1/23,1/24,1/34,1/36* ERS8600-2:5# *config vlan 1100 ports add 1/6,1/23,1/24,1/34,1/36* **ERS4550T-1: Step 1 – Create VLANs 200, 1000, and 1100 and add port members**

```
4550T-1(config)# spanning-tree mstp msti 1
4550T-1(config)# spanning-tree mstp msti 2
4550T-1(config)# vlan create 200 name mgmt type port msti 1
4550T-1(config)# vlan create 1000 type port msti 1
4550T-1(config)# vlan create 1100 type port msti 2 
4550T-1(config)# vlan configcontrol automatic
4550T-1(config)# vlan ports 33,34 tagging tagall
4550T-1(config)# vlan members add 200 33,34
4550T-1(config)# vlan members add 1000 5,33,34
4550T-1(config)# vlan members add 1100 6,33,34
4550T-1(config)# vlan members remove 1 5,6,33,34
```
### **ERS4528GT-2: Step 1 – Create VLANs 200, 1000, and 1100 and add port members**

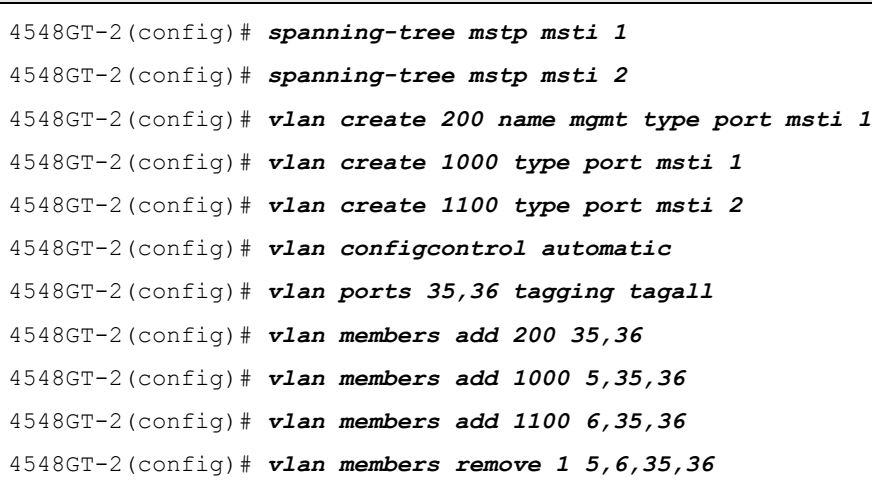

### **C3750-1: Step 1 – Create VLANs 200, 1000, and 1100 and add port members**

C3750-1(config)# *vtp mode transparent*

```
C3750-1(config)# vlan 200
```

```
C3750-1(config-vlan)# name mgmt
```
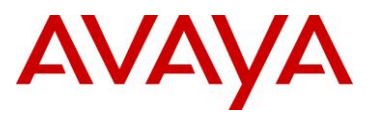

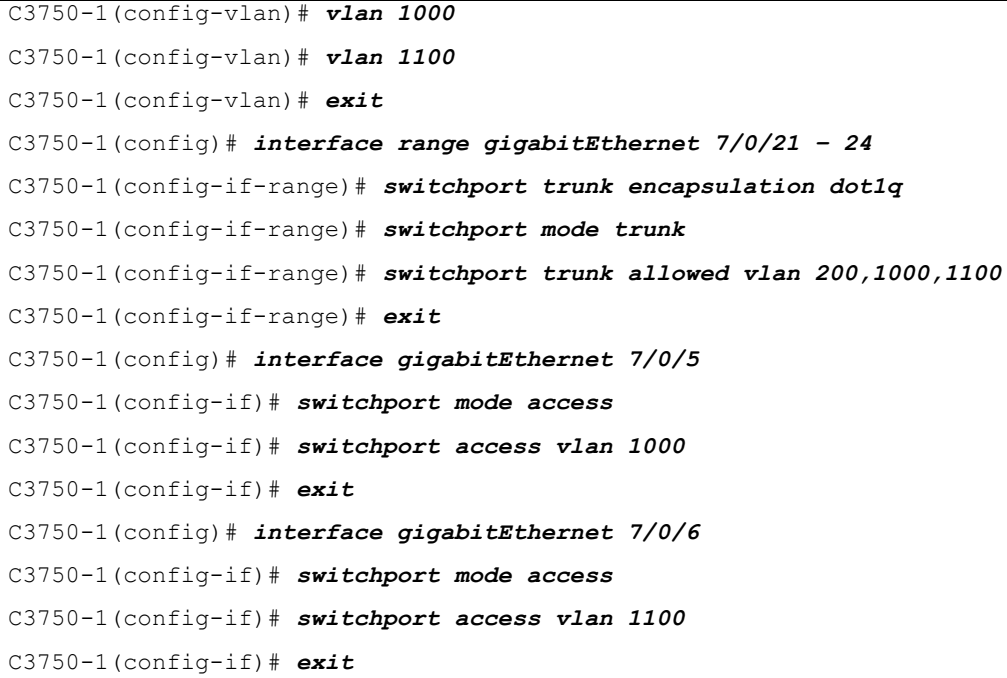

#### **C3750-2: Step 1 – Create VLANs 200, 1000, and 1100 and add port members**

```
C3750-2(config)# vtp mode transparent
C3750-2(config)# vlan 200
C3750-2(config-vlan)# name mgmt
C3750-2(config-vlan)# vlan 1000
C3750-2(config-vlan)# vlan 1100
C3750-2(config-vlan)# exit
C3750-2(config)# interface range gigabitEthernet 1/0/21 – 24
C3750-2(config-if-range)# switchport trunk encapsulation dot1q
C3750-2(config-if-range)# switchport mode trunk
C3750-2(config-if-range)# switchport trunk allowed vlan 200,1000,1100
C3750-2(config-if-range)# exit
C3750-2(config)# interface gigabitEthernet 1/0/5
C3750-2(config-if)# switchport mode access
C3750-2(config-if)# switchport access vlan 1000
C3750-2(config-if)# exit
C3750-2(config)# interface gigabitEthernet 1/0/6
C3750-2(config-if)# switchport mode access
C3750-2(config-if)# switchport access vlan 1100
C3750-2(config-if)# exit
```
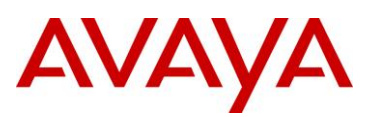

 $\bigodot$ 

On the ERS4500, if a port is removed from the default VLAN (VLAN 1) prior to adding the port as a port member to a different VLAN, STP participation is disabled for this port. Hence, at an interface level, Spanning Tree Port must be re-enabled for each removed port. This inconvenience can be avoided if the port or ports are removed from the default VLAN after the port or ports are added to a different VLAN.

### **3.1.3 MSTP Configuration**

### **ERS8600-1: Step 1 – Add MSTP configuration**

```
ERS8600-1:5(config)# spanning-tree mstp region region-name region1 region-version 1
ERS8600-1:5(config)# spanning-tree mstp priority 12288
ERS8600-1:5(config)# spanning-tree mstp msti 1 priority 12288
```
### **ERS8600-2: Step 1 – Add MSTP configuration**

```
ERS8600-2:5# config mstp region name region1
ERS8600-2:5# config mstp region revision 1
```

```
ERS8600-2:5# config mstp cist priority 16384
```
ERS8600-2:5# *config mstp msti 2 priority 12288*

### **ERS4550T-1: Step 1 – Add MSTP configuration**

```
4550T-1(config)# spanning-tree mstp region region-name region1 region-version 1
4550T-1(config)# spanning-tree mstp msti 1 enable
4550T-1(config)# spanning-tree mstp msti 2 enable
4550T-1(config)# spanning-tree mstp priority f000
4550T-1(config)# spanning-tree mstp msti 1 priority f000
4550T-1(config)# spanning-tree mstp msti 2 priority f000
```
### **ERS4528GT-2: Step 1 – Add MSTP configuration**

```
4548GT-2(config)# spanning-tree mstp region region-name region1 region-version 1
```

```
4548GT-2(config)# spanning-tree mstp msti 1 enable
```

```
4548GT-2(config)# spanning-tree mstp msti 2 enable
```
4548GT-2(config)# *spanning-tree mstp priority f000*

4548GT-2(config)# *spanning-tree mstp msti 1 priority f000*

4548GT-2(config)# *spanning-tree mstp msti 2 priority f000*

### **C3750-1: Step 1 – Add MSTP configuration**

C3750-1(config)# *spanning-tree mst configuration*

C3750-1(config-mst)# *name region1*

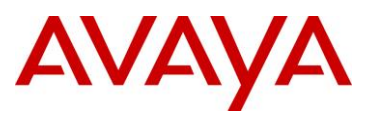

C3750-1(config-mst)# *revision 1* C3750-1(config-mst)# *instance 1 vlan 200,1000* C3750-1(config-mst)# *instance 2 vlan 1100* C3750-1(config-mst)# *exit* C3750-1(config)# *spanning-tree mst 0,1 priority 4096* C3750-1(config)# *spanning-tree mst 2 priority 8192*

### **C3750-2: Step 1 – Add MSTP configuration**

C3750-2(config)# *spanning-tree mst configuration* C3750-2(config-mst)# *name region1* C3750-2(config-mst)# *revision 1* C3750-2(config-mst)# *instance 1 vlan 200,1000* C3750-2(config-mst)# *instance 2 vlan 1100* C3750-2(config-mst)# *exit*

C3750-2(config)# *spanning-tree mst 0,1 priority 8192*

C3750-2(config)# *spanning-tree mst 2 priority 4096*

#### **ERS8600-1: Step 2 – Configure access ports as Edge Port**

ERS8600-1:5(config)# *interface fastEthernet 1/5,1/6*

ERS8600-1:5(config-if)# *spanning-tree mstp edge-port true*

ERS8600-1:5(config-if)# *exit*

#### **ERS8600-2: Step 2 – Configure access ports as Edge Port**

ERS8600-2:5# *config ethernet 1/5,1/6 mstp cist edge-port true*

#### **ERS4550T-1: Step 2 – Configure access ports as Edge Port**

```
4550T-1(config)# interface fastEthernet 5,6
```

```
4550T-1(config-if)# spanning-tree mstp edge-port true
```

```
4550T-1(config-if)# exit
```
### **ERS4528GT-2: Step 2 – Configure access ports as Edge Port**

4548GT-2(config)# *interface fastEthernet 5,6*

4548GT-2(config-if)# *spanning-tree mstp edge-port true*

4548GT-2(config-if)# *exit*

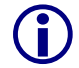

Note that Cisco does not have a MSTP Edge Port configurable parameter.

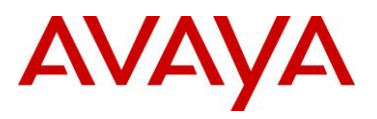

### **3.1.4 Management VLAN Configuration**

**ERS8600-1: Step 2 – Add management IP address and add port members**

ERS8600-1:5(config)# *interface vlan 200*

ERS8600-1:5(config-if)# *ip address 10.12.200.12 255.255.255.0*

ERS8600-1:5(config-if)# *exit*

**ERS8600-2: Step 2 – Add management IP address** 

ERS8600-2:5# *config vlan 200 ip create 10.12.200.13/24*

**ERS4550T-1: Step 2 – Add management IP address**

4550T-1(config)# *vlan mgmt 200*

4550T-1(config)# *ip address 10.12.200.14 netmask 255.255.255.0*

**ERS4528GT-2: Step 2 – Add management IP address**

4548GT-2(config)# *vlan mgmt 200*

4548GT-2(config)# *ip address 10.12.200.15 netmask 255.255.255.0*

**C3750-1: Step 2 – Add management IP address**

C3750-1(config)# *interface vlan 200*

C3750-1(config-if)# *ip address 10.12.200.10 255.255.255.0*

C3750-1(config-if)# *exit*

### **C3750-2: Step 2 – Add management IP address**

C3750-2(config)# *interface vlan 200*

C3750-2(config-if)# *ip address 10.12.200.11 255.255.255.0*

C3750-2(config-if)# *exit*

### **3.2 Verify Operations**

### **3.2.1 Verify CIST Root**

**Step 1** – Verify that the CIST root and CIST Regional root is C3750-1:

```
ERS8600-1:5# show spanning-tree mstp status
```
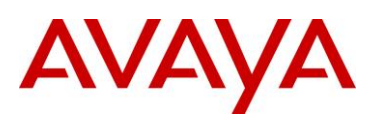

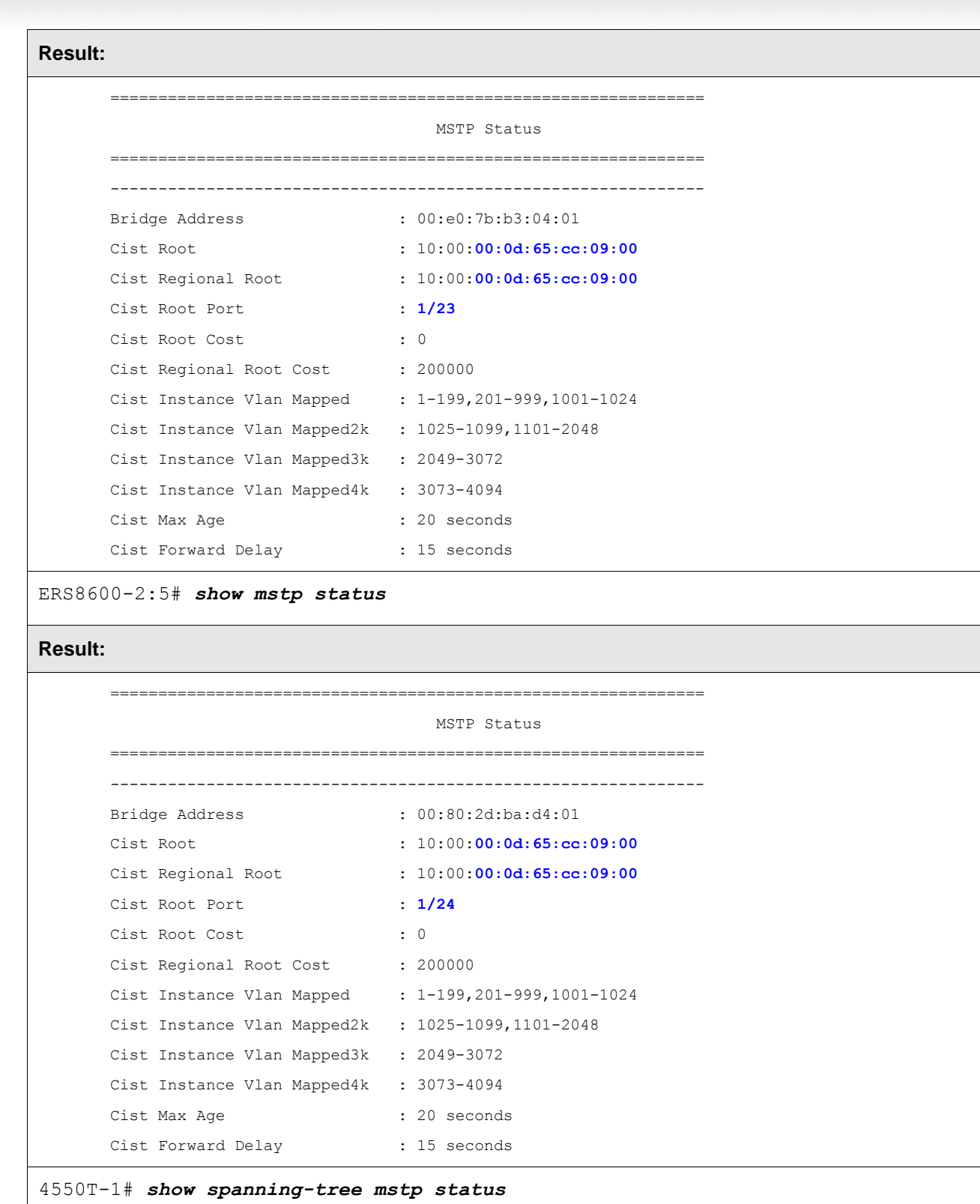

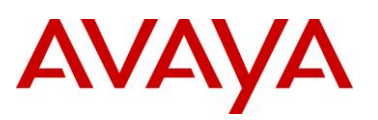

```
Result:
     Bridge Address: 00:19:69:E6:40:00
     Cist Root: 10:00:00:0D:65:CC:09:00
     Cist Regional Root: 10:00:00:0D:65:CC:09:00
     Cist Root Port: 33
     Cist Root Cost: 0
     Cist Regional Root Cost: 400000
     Cist Max Age: 20 seconds
     Cist Forward Delay: 15 seconds
C3750-2# show spanning-tree mst 0
Result:
      ##### MST0 vlans mapped: 1-199,201-999,1001-1099,1101-4094
      Bridge address 000f.9053.d300 priority 8192 (8192 sysid 0)
      Root address 000d.65cc.0900 priority 4096 (4096 sysid 0)
                 port Gi1/0/21 path cost 0
      Regional Root address 000d.65cc.0900 priority 4096 (4096 sysid 0)
                                      internal cost 20000 rem hops 19
      Operational hello time 2 , forward delay 15, max age 20, txholdcount 6
      Configured hello time 2 , forward delay 15, max age 20, max hops 20
      Interface Role Sts Cost Prio.Nbr Type
      ---------------- ---- --- --------- -------- --------------------------------
      Gi1/0/1 Desg FWD 200000 128.1 P2p
      Gi1/0/21 Root FWD 20000 128.21 P2p
      Gi1/0/22 Altn BLK 20000 128.22 P2p
      Gi1/0/23 Desg FWD 200000 128.23 P2p
      Gi1/0/24 Desg FWD 200000 128.24 P2p
```
On each switch, verify the following information:

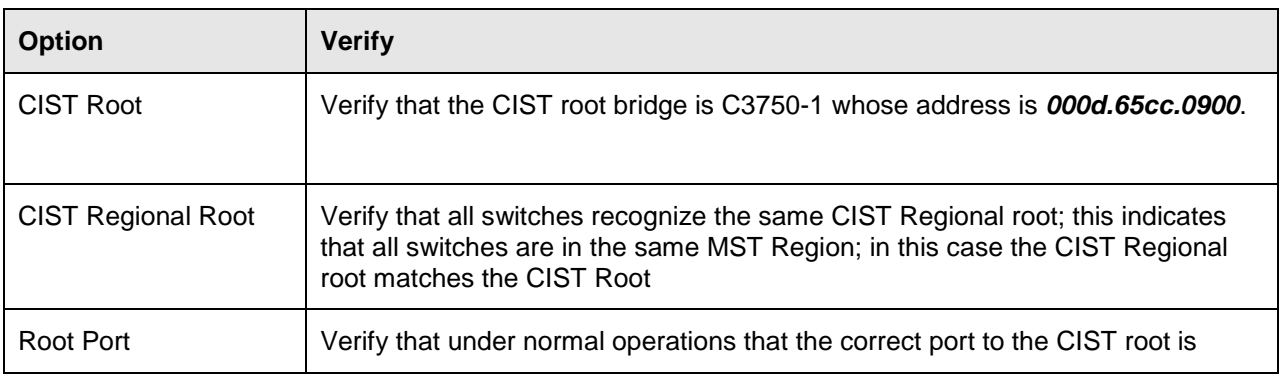

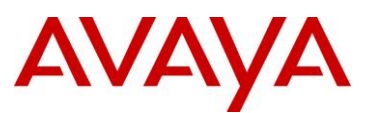

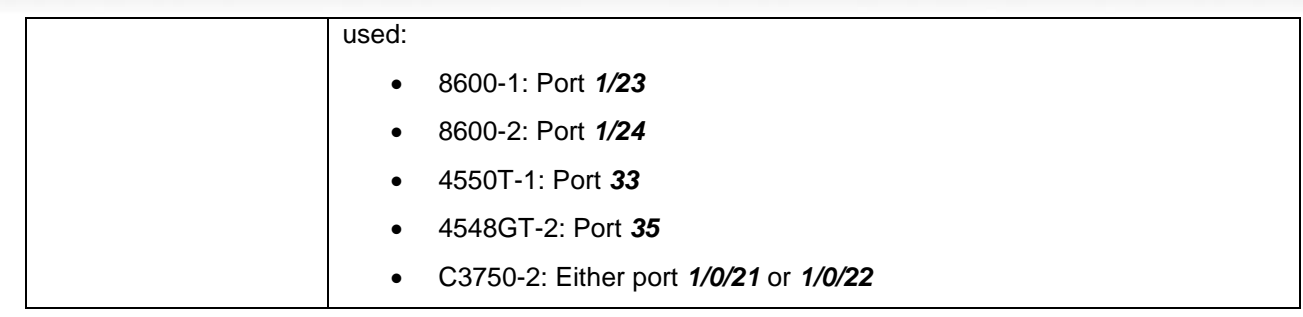

### **3.2.2 Verify MSTI 1 Root and port forwarding state**

**Step 1** – Verify that the MSTI 1 root is C3750-1:

### ERS8600-1:5# *show spanning-tree mstp msti config 1*

### **Result:**

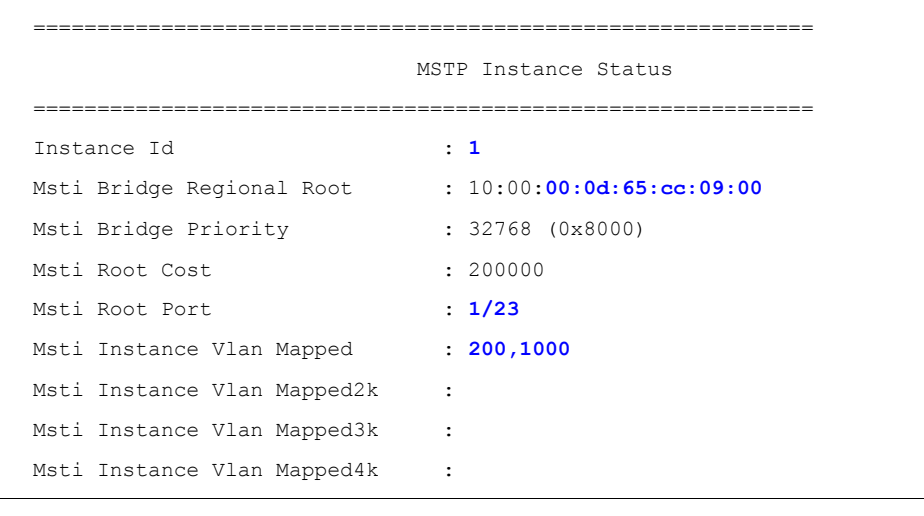

### ERS8600-2:5# *show mstp instance 1*

### **Result:**

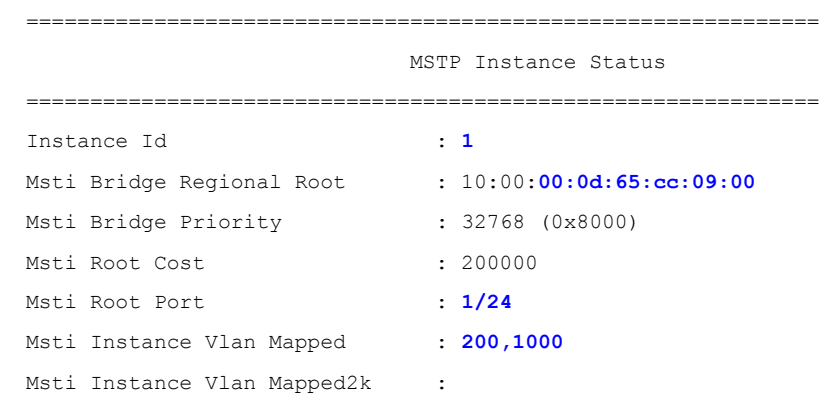

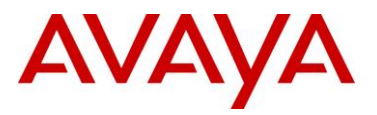

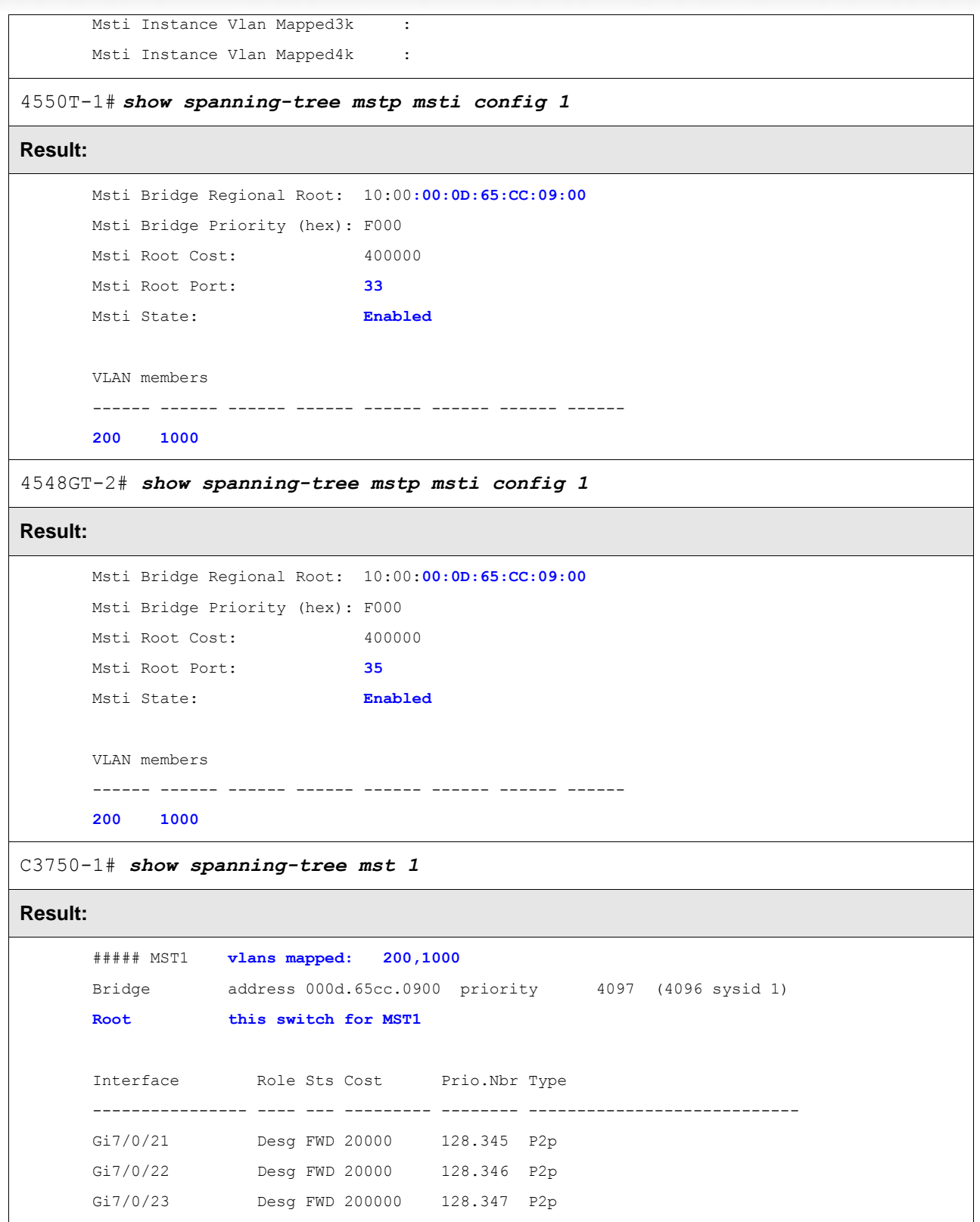

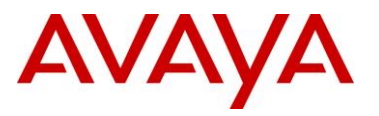

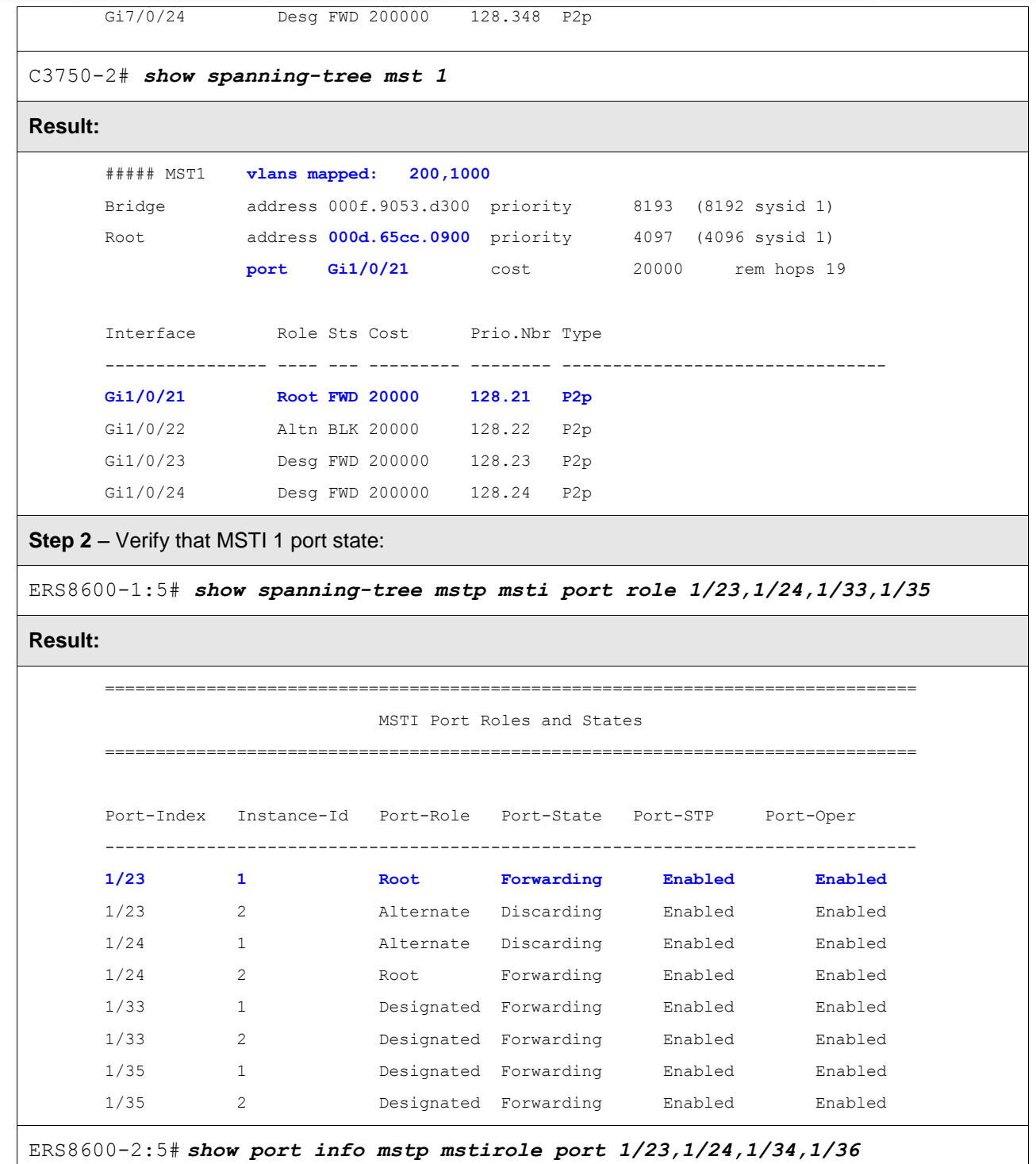

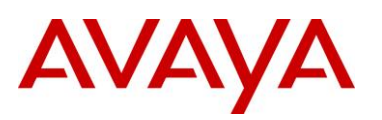

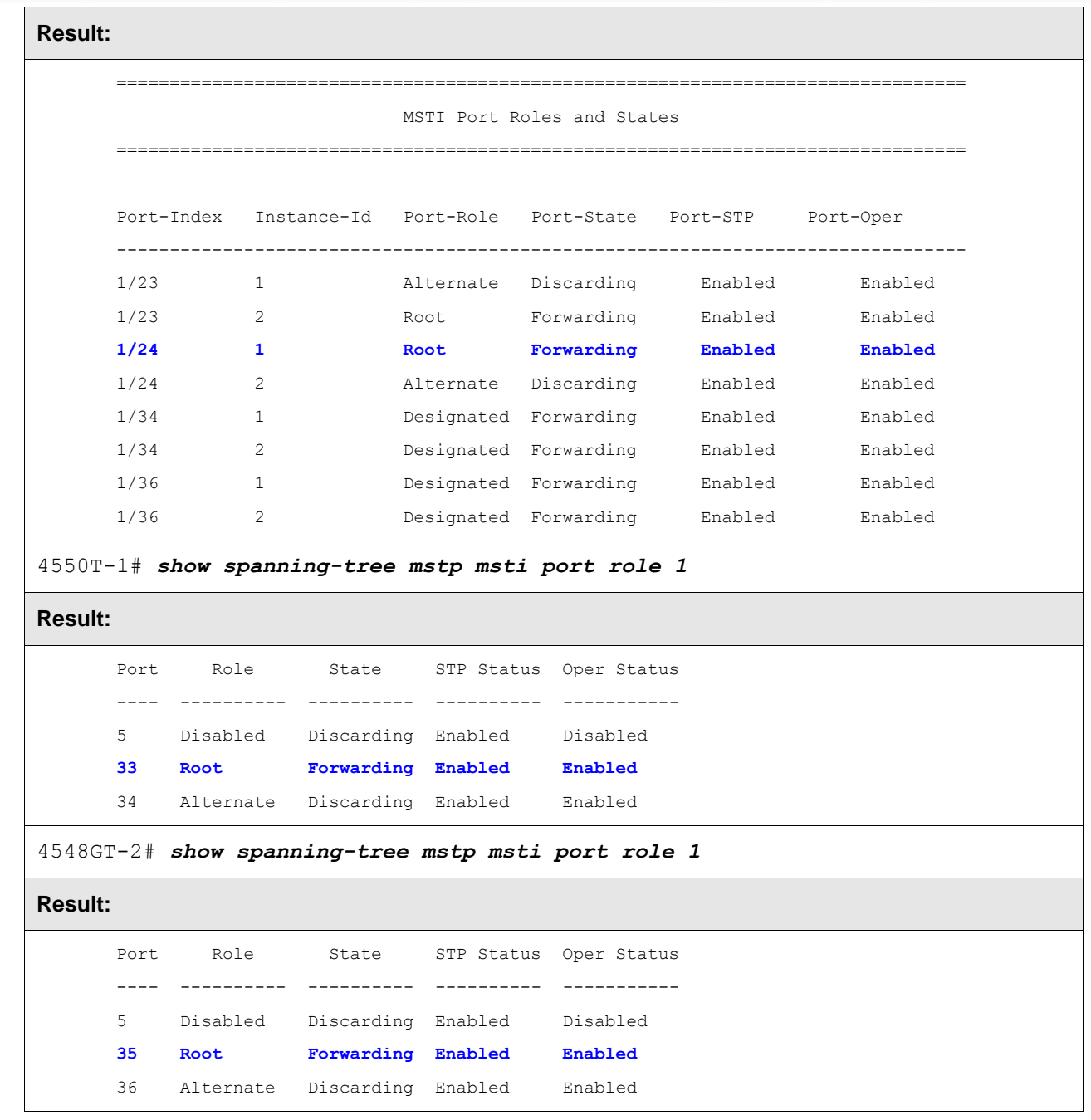

On each switch, verify the following information:

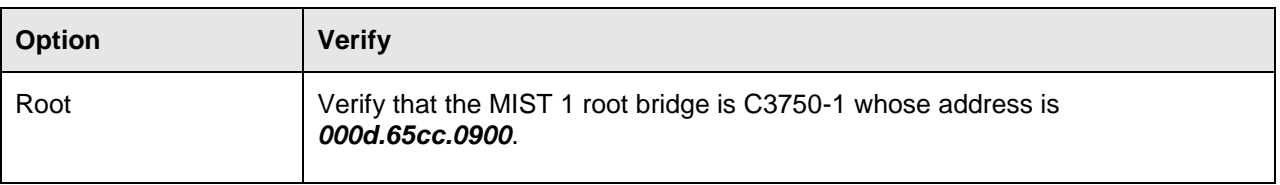

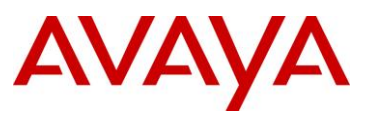

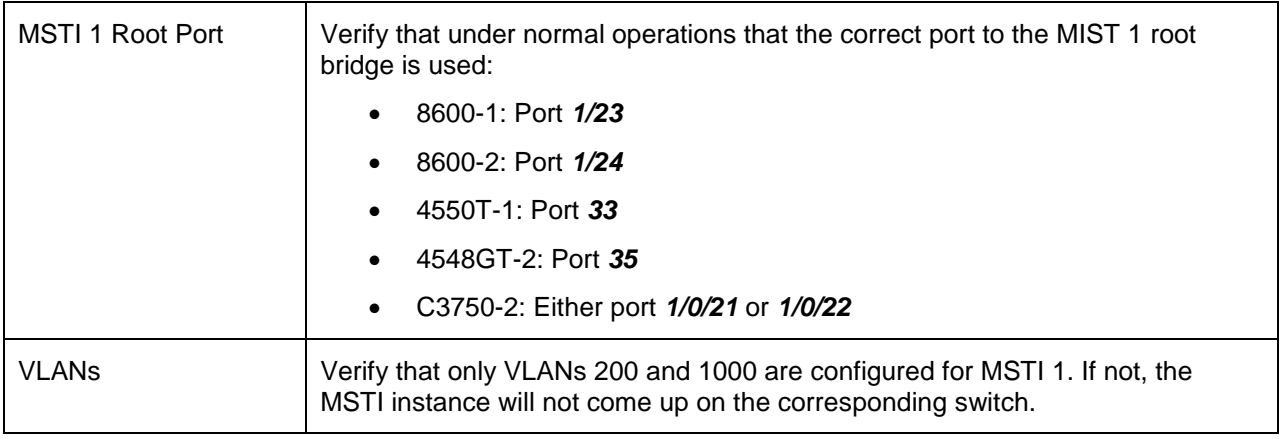

### **3.2.3 Verify MSTI 2 Root and port forwarding state**

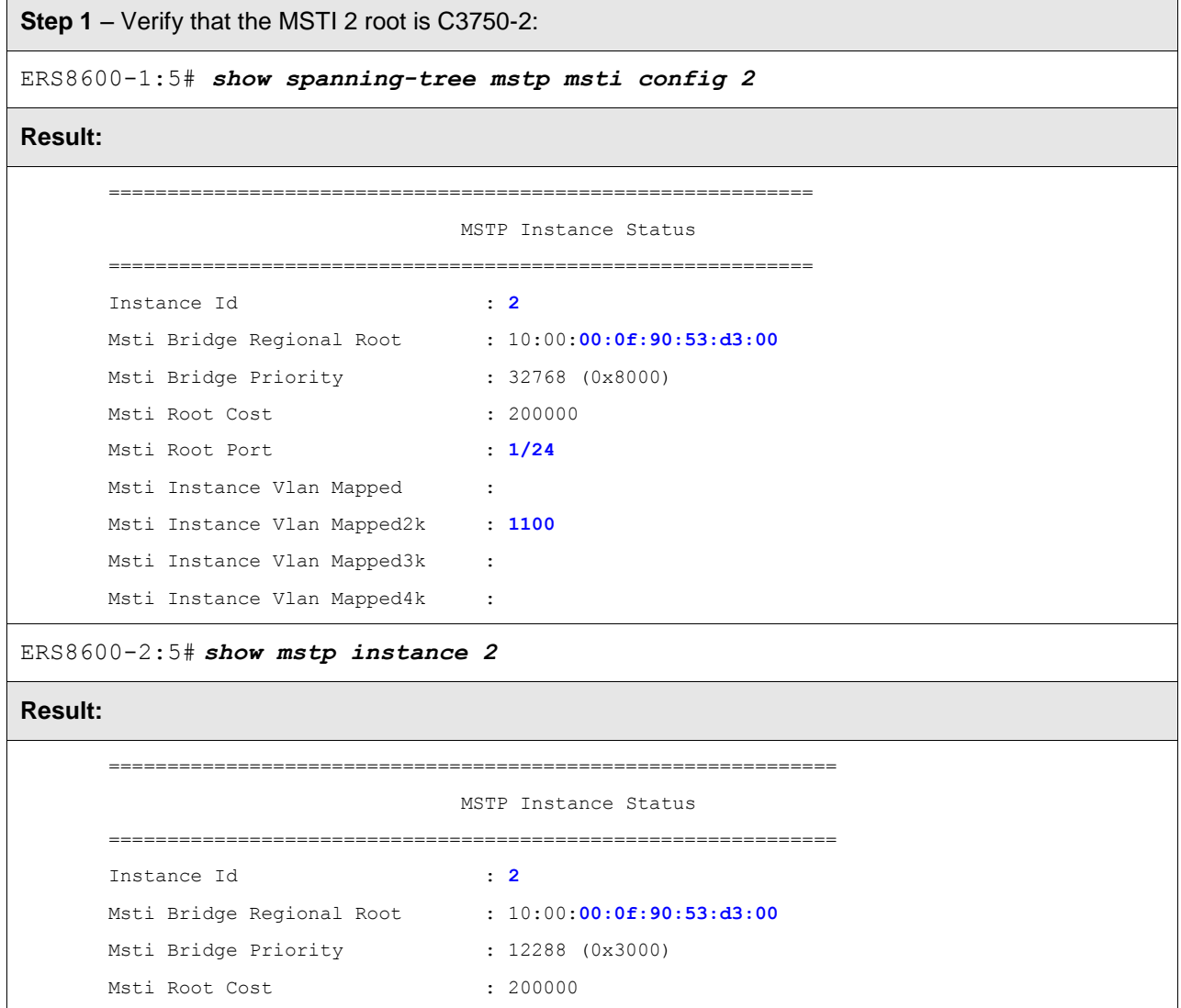

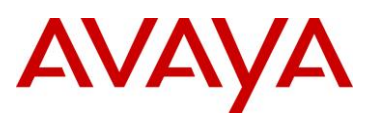

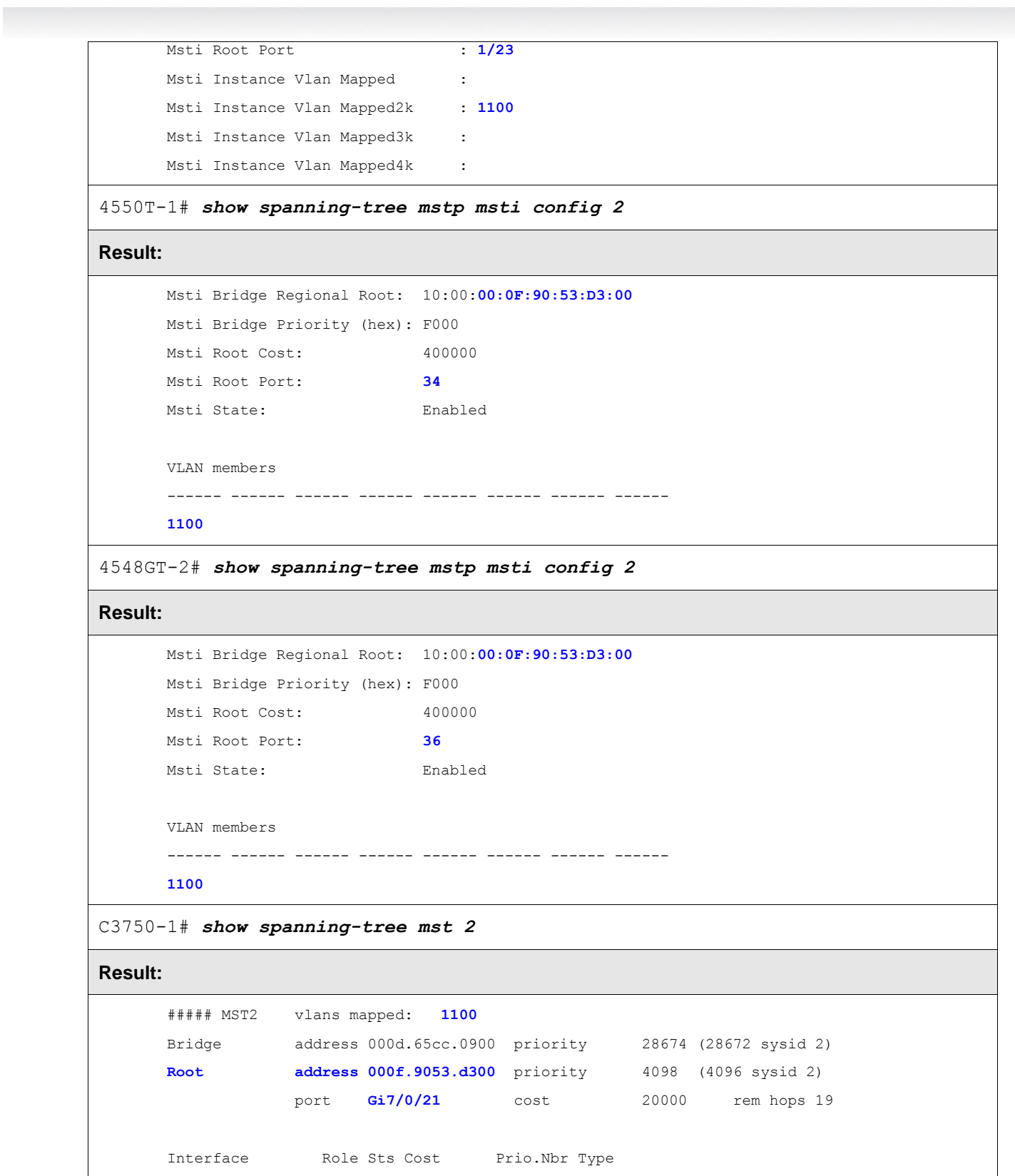

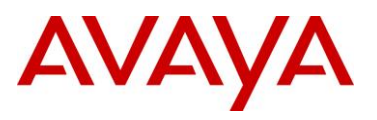

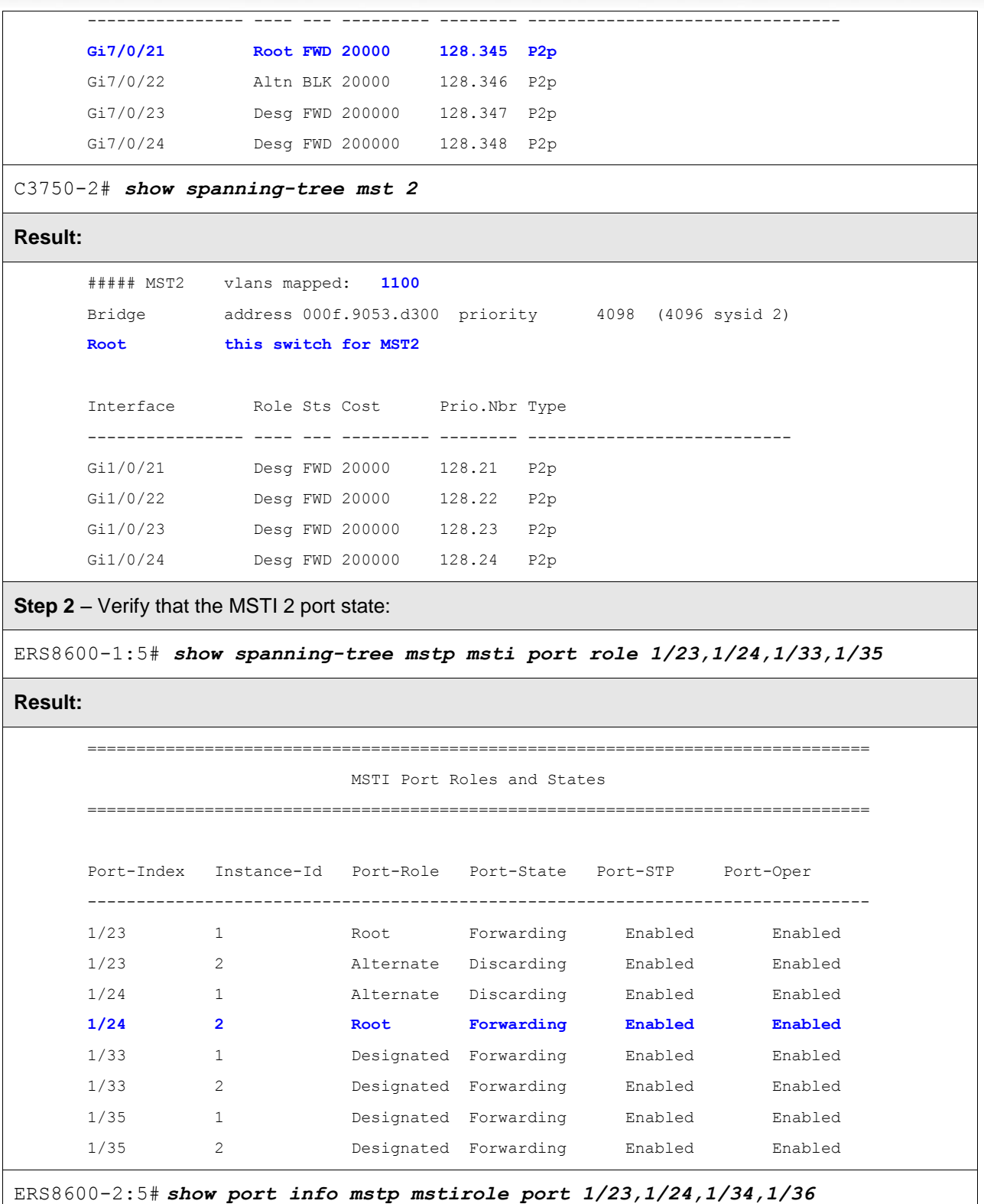

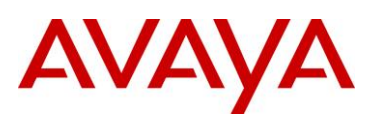

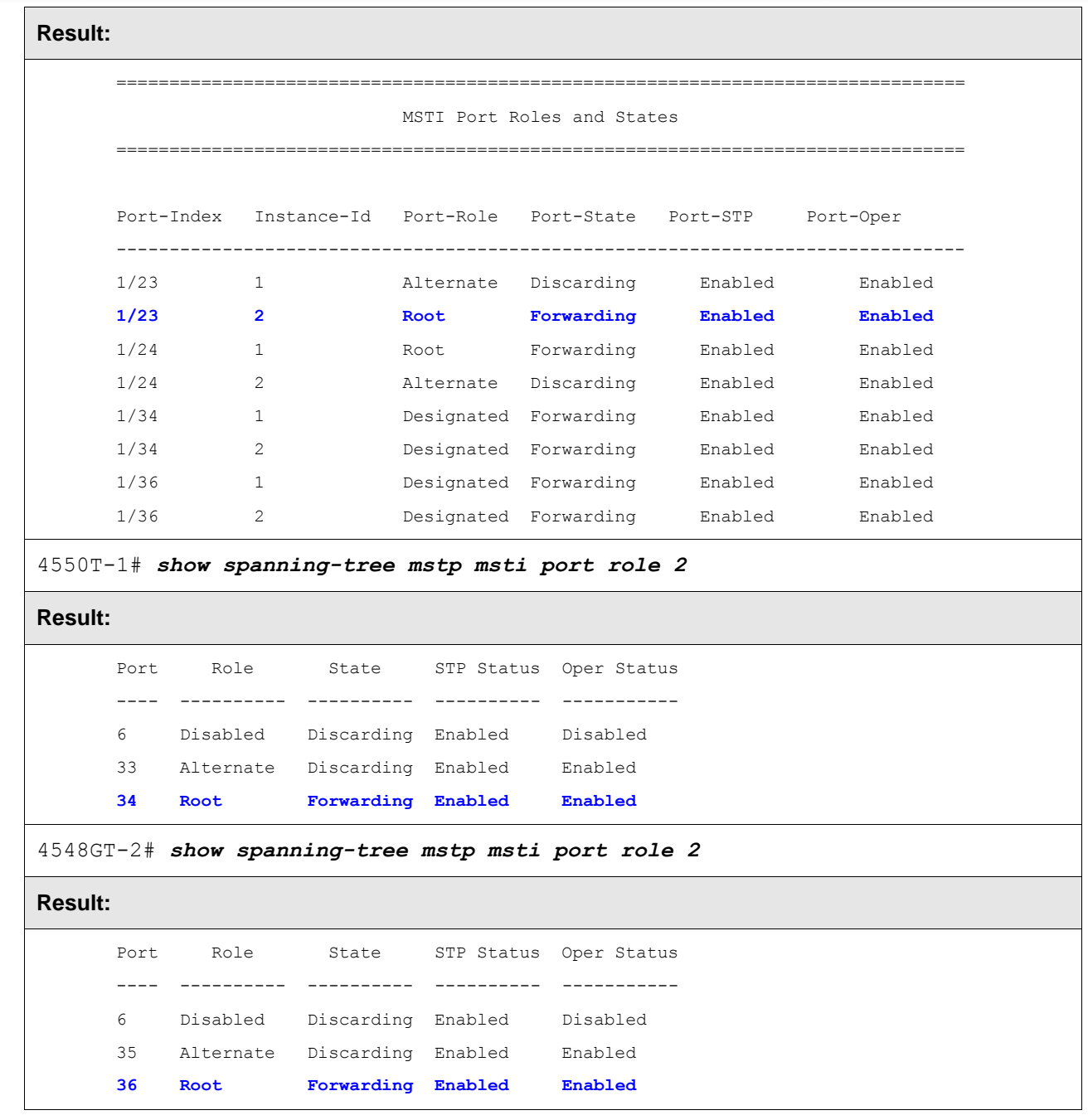

On each switch, verify the following information:

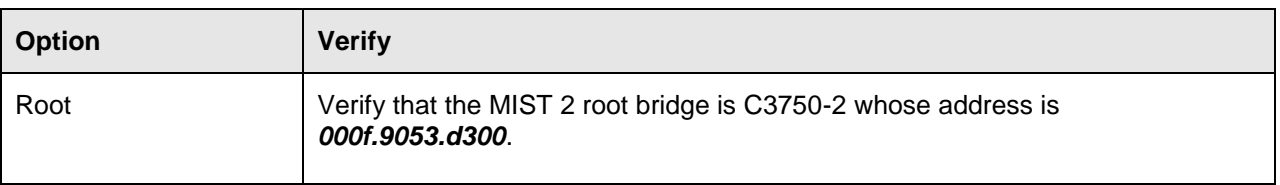

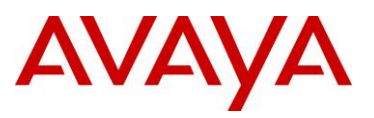

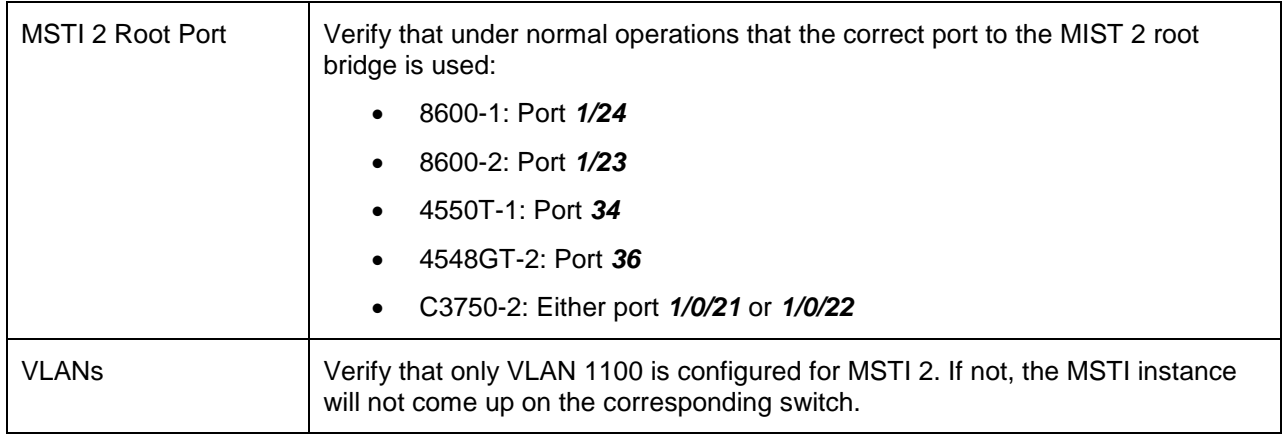

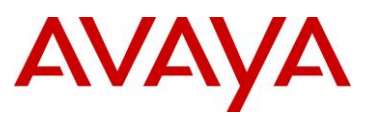

## **4. MSTP Configuration Example - Two Regions**

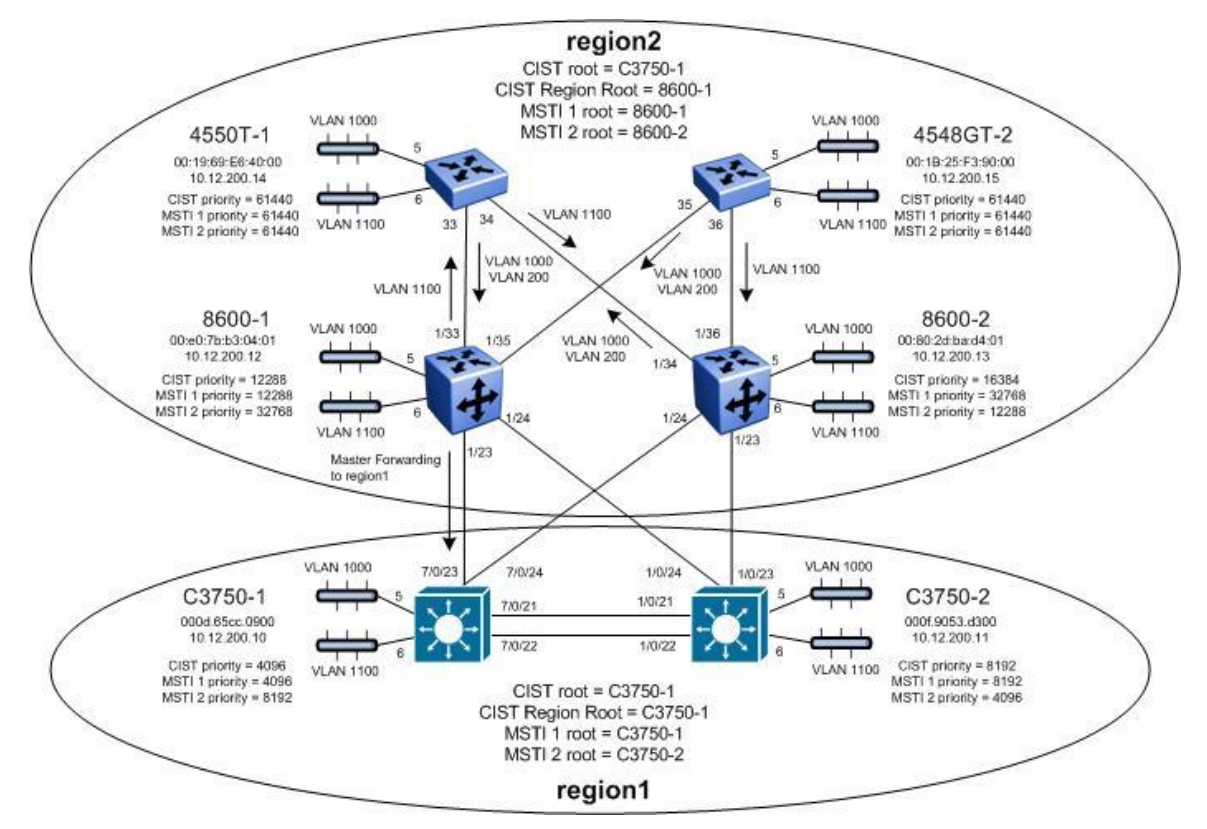

**Figure 9: MSTP Example with Two Regions**

<span id="page-45-0"></span>In this configuration example, we take the exact same configuration used in Section 3 with the exception of creating a second region with switches 8600-1, 8600-2, 4550T-1, and 4548GT-2. All the same CIST and MSTI priorities will be used. The only configuration change will be the MSTP region name as illustrated in the diagram above. This will result in only one forwarding port between the two regions via 8600-1 port 1/23. In the region named "region2", 8600-1 will become the root bridge for MSTI 1 while 8600-2 will become the root bridge for MSTI 2. 8600-1 will also become the CIST Regional Root for the region named "region2" based on the priority settings configured.

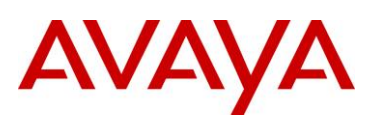

After all the switches have been configured using the above settings, the traffic flow for each MSTI instance should as that shown in the following diagrams.

<span id="page-46-0"></span>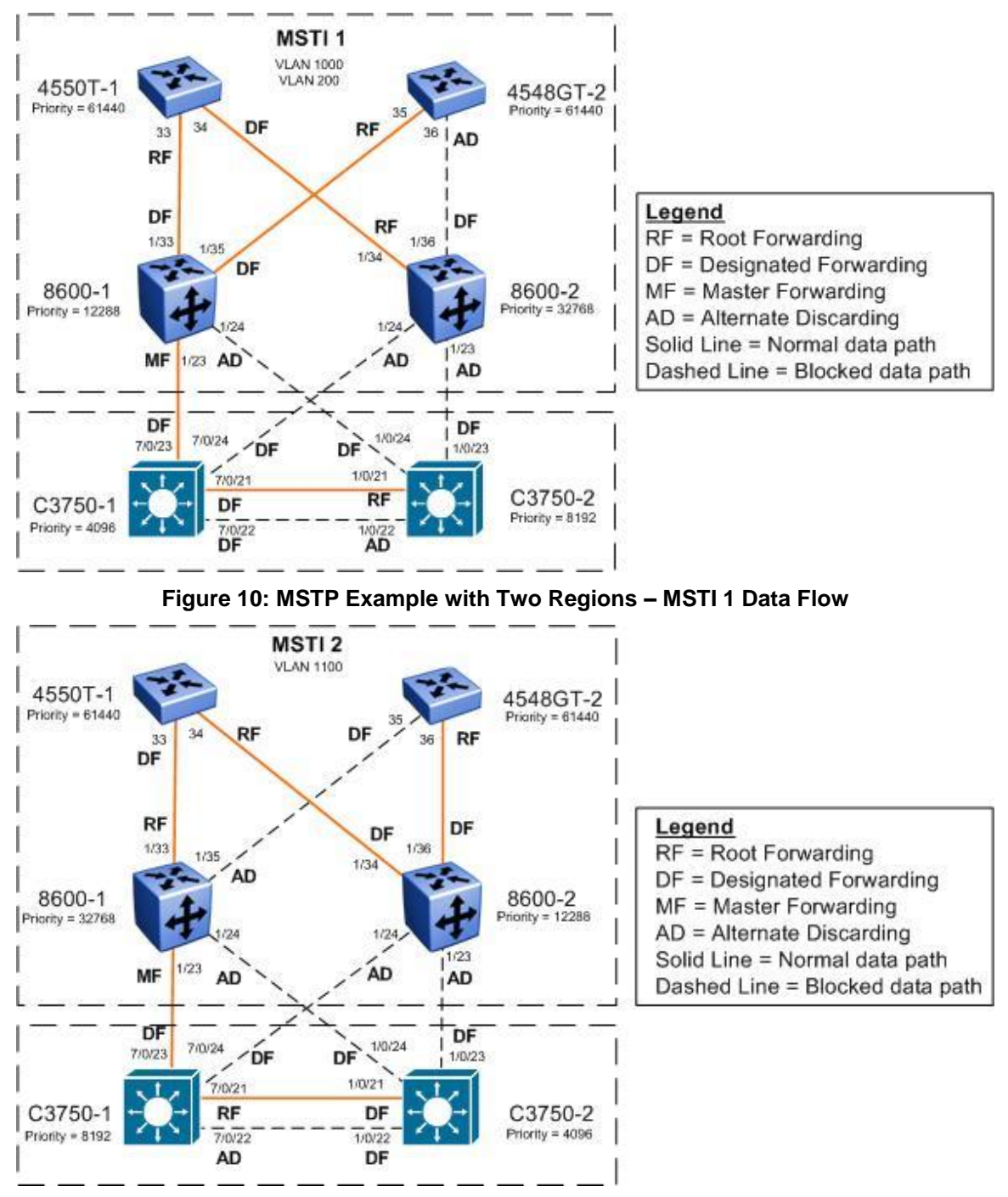

<span id="page-46-1"></span>**Figure 11: MSTP Example with Two Regions – MSTI 2 Data Flow**

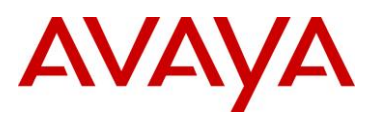

### **4.1 Configuration**

Please note that the exact same configuration is used in this example from Section 3 with the exception of changing the MSTP region name for switches 8600-1, 8600-2, 4550T-1, and 4548GT-2.

```
ERS8600-1: Step 1 – Add MSTP configuration
```
ERS8600-1:5(config)# *spanning-tree mstp region region-name region2 region-version 1*

**ERS8600-2: Step 1 – Add MSTP configuration**

ERS8600-2:5# *config mstp region name region2*

ERS8600-2:5# *config mstp region revision 1*

**ERS4550T-1: Step 1 – Add MSTP configuration**

4550T-1(config)# *spanning-tree mstp region region-name region2 region-version 1*

**ERS4528GT-2: Step 1 – Add MSTP configuration**

4548GT-2(config)# *spanning-tree mstp region region-name region2 region-version 1*

### **4.2 Verify Operations**

### **4.2.1 Verify CIST Root and Regional Root**

**Step 1** – Verify that the CIST root bridge is C3750-1. Verify that the regional root bridge is C3750-1 for the region named "region1" and 8600-2 for the region named "region2". There should only be one forwarding port between the regions which should be via port 1/23 on 8600-1.

ERS8600-1:5# *show spanning-tree mstp status*

**Result:**

```
=============================================================
                               MSTP Status
    =============================================================
-------------------------------------------------------------
Bridge Address : 00:e0:7b:b3:04:01
Cist Root : 10:00:00:0d:65:cc:09:00
Cist Regional Root : 30:00:00:e0:7b:b3:04:01
Cist Root Port : 1/23
Cist Root Cost : 200000
Cist Regional Root Cost : 0
Cist Instance Vlan Mapped : 1-199,201-999,1001-1024
Cist Instance Vlan Mapped2k : 1025-1099,1101-2048
```
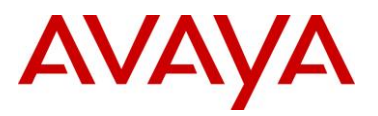

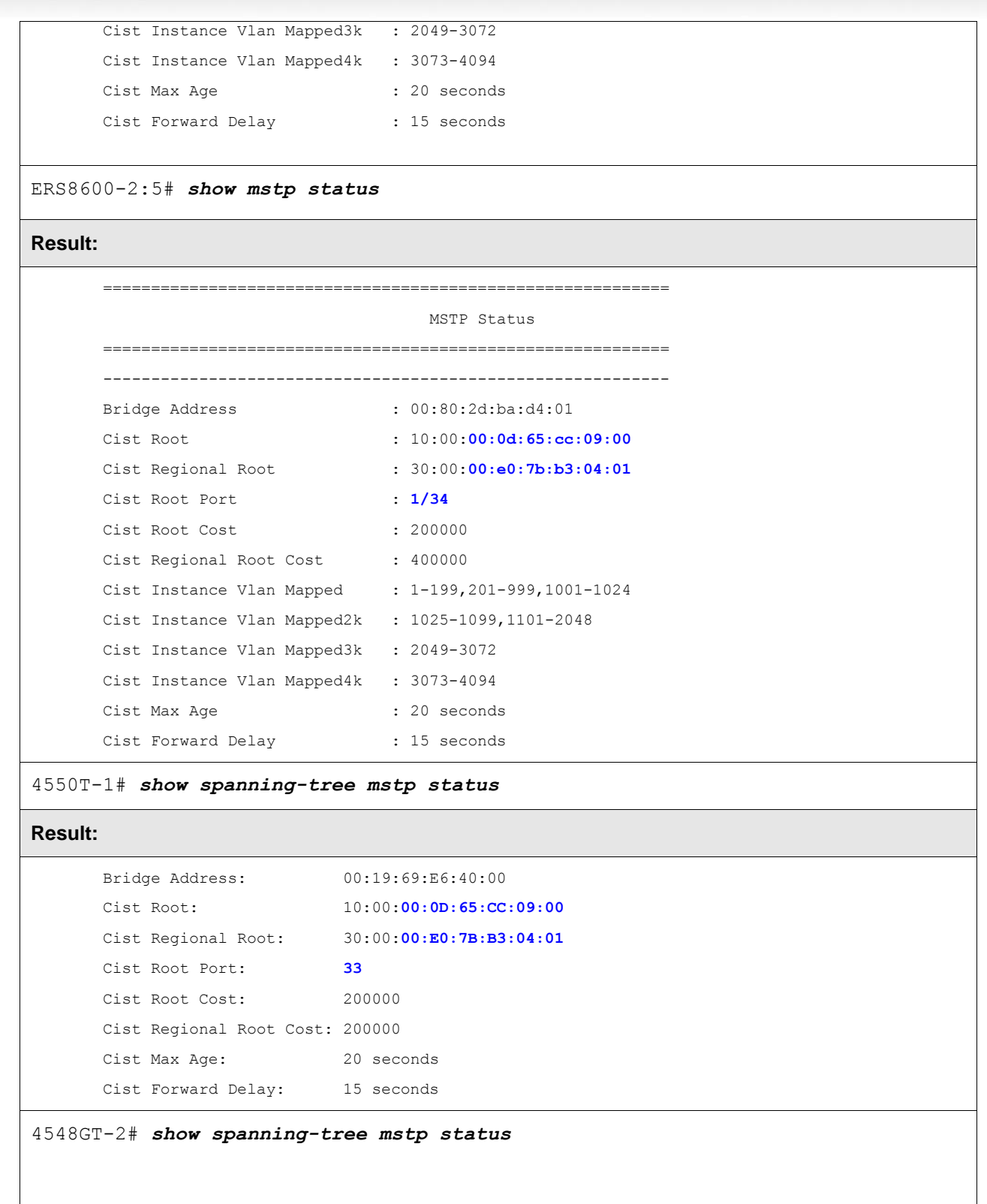

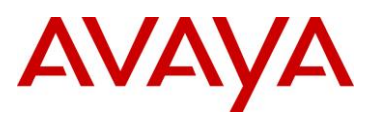

```
Result:
      Bridge Address: 00:1B:25:F3:90:00
     Cist Root: 10:00:00:0D:65:CC:09:00
     Cist Regional Root: 30:00:00:E0:7B:B3:04:01
     Cist Root Port: 35
     Cist Root Cost: 200000
     Cist Regional Root Cost: 200000
      Cist Max Age: 20 seconds
      Cist Forward Delay: 15 seconds
C3750-1# show spanning-tree mst 0
Result:
      ##### MST0 vlans mapped: 1-199,201-999,1001-1099,1101-4094
      Bridge address 000d.65cc.0900 priority 4096 (4096 sysid 0)
      Root this switch for the CIST
      Operational hello time 2 , forward delay 15, max age 20, txholdcount 6
      Configured hello time 2 , forward delay 15, max age 20, max hops 20
      Interface Role Sts Cost Prio.Nbr Type
      ---------------- ---- --- --------- -------- --------------------------------
      Gi7/0/1 Desg FWD 200000 128.325 P2p
      Gi7/0/21 Desg FWD 20000 128.345 P2p
      Gi7/0/22 Desg FWD 20000 128.346 P2p
      Gi7/0/23 Desg FWD 200000 128.347 P2p
      Gi7/0/24 Desg FWD 200000 128.348 P2p
C3750-2# show spanning-tree mst 0
Result:
      ##### MST0 vlans mapped: 1-199,201-999,1001-1099,1101-4094
      Bridge address 000f.9053.d300 priority 8192 (8192 sysid 0)
      Root address 000d.65cc.0900 priority 4096 (4096 sysid 0)
                 port Gi1/0/21 path cost 0
      Regional Root address 000d.65cc.0900 priority 4096 (4096 sysid 0)
                                      internal cost 20000 rem hops 19
      Operational hello time 2 , forward delay 15, max age 20, txholdcount 6
      Configured hello time 2 , forward delay 15, max age 20, max hops 20
      Interface Role Sts Cost Prio.Nbr Type
```
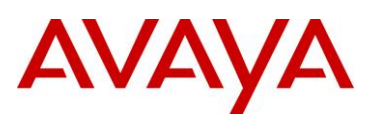

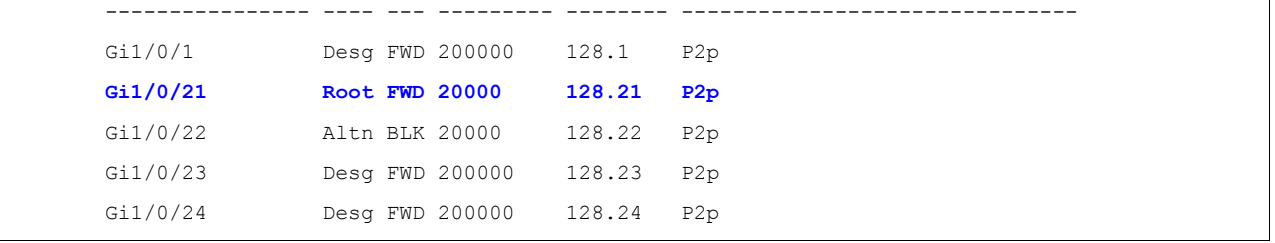

On each switch, verify the following information:

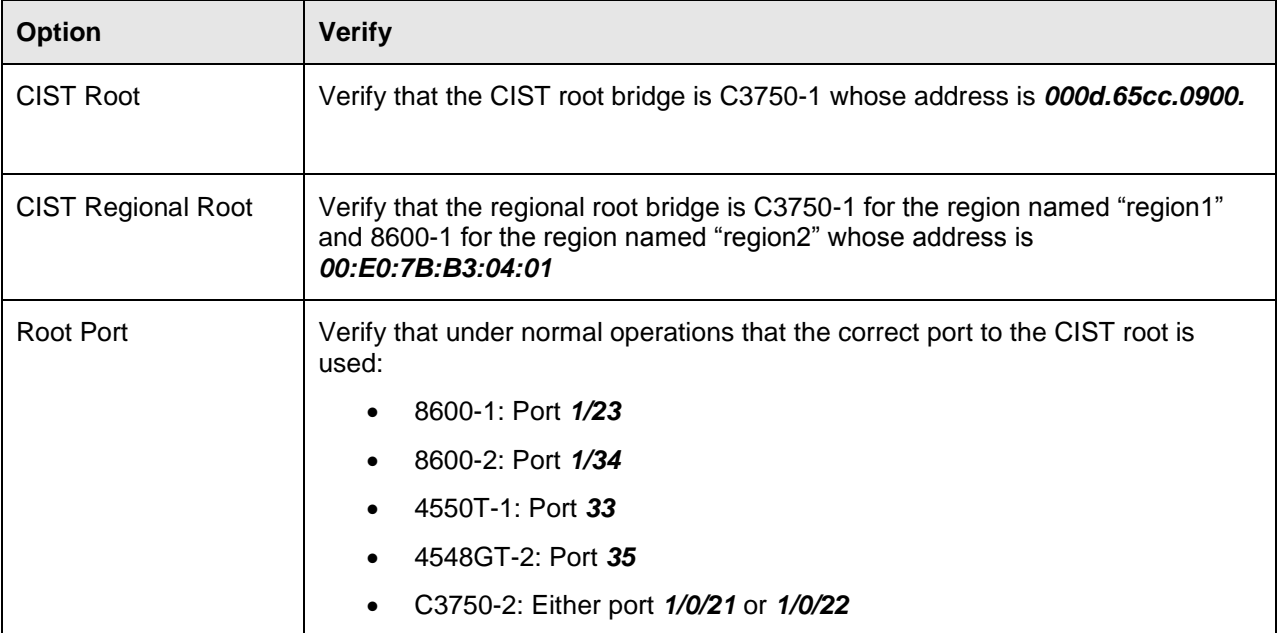

### **4.2.2 Verify MSTI 1 Root and port forwarding state**

Step 1 – Verify that the MSTI 1 root is 8600-1 for the region named "region2" and C3750-1 is the MSTI 1 root for the region named "region1":

### ERS8600-1:5# *show spanning-tree mstp msti config 1*

### **Result:**

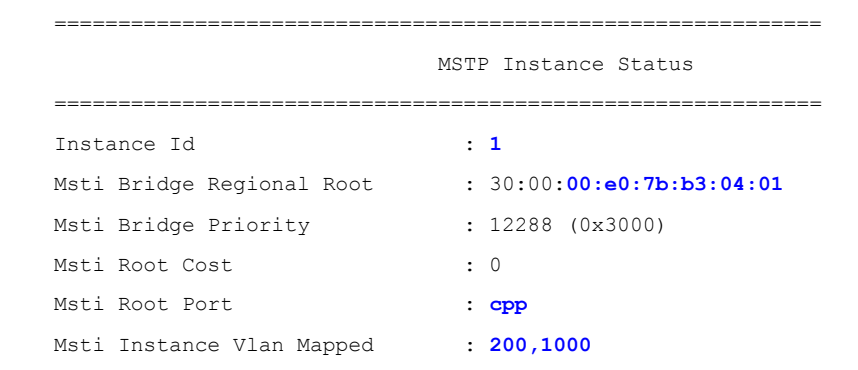

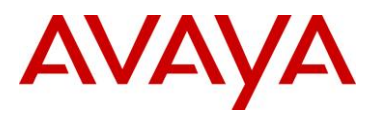

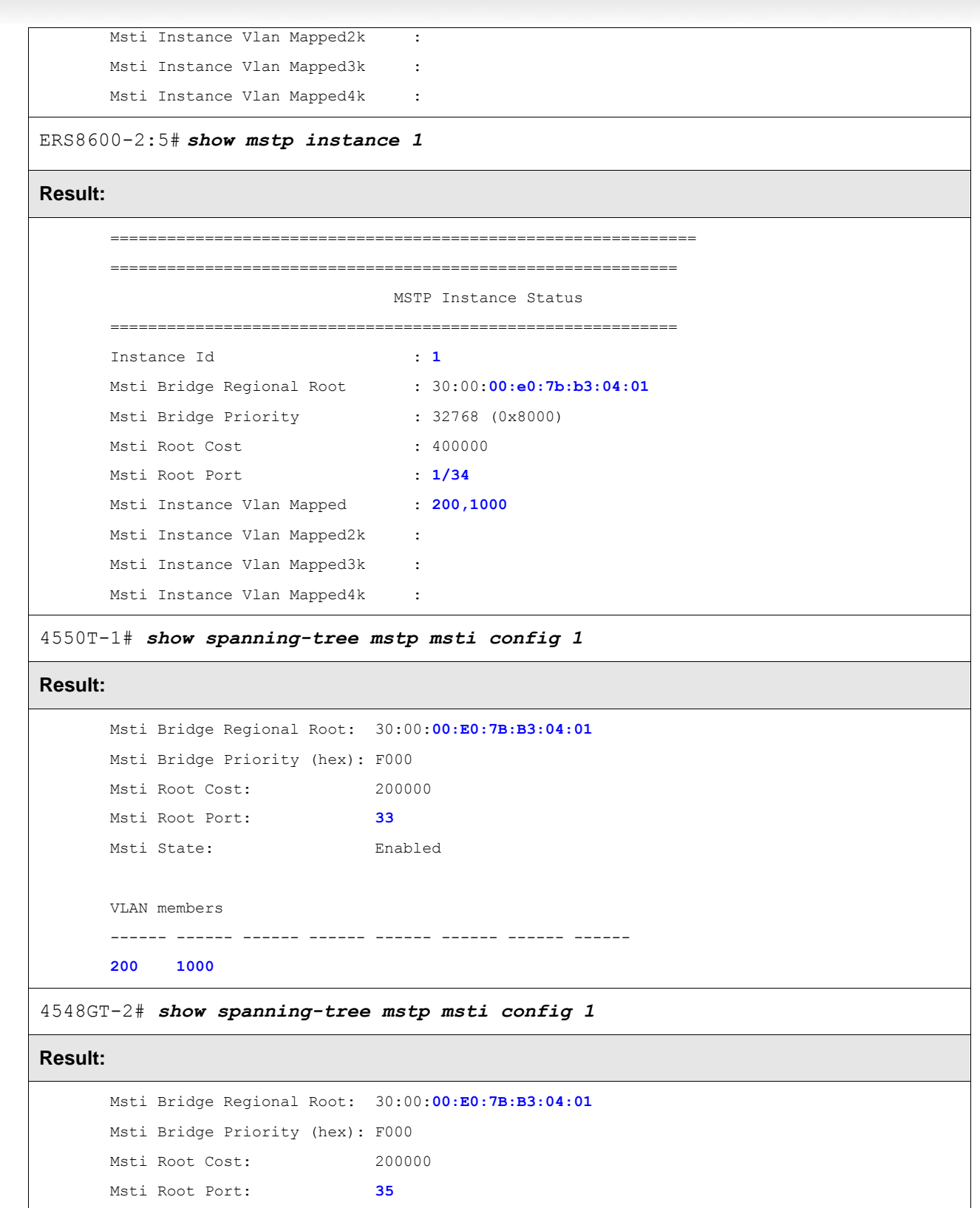

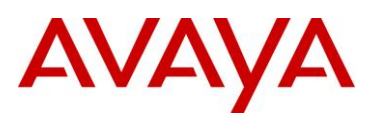

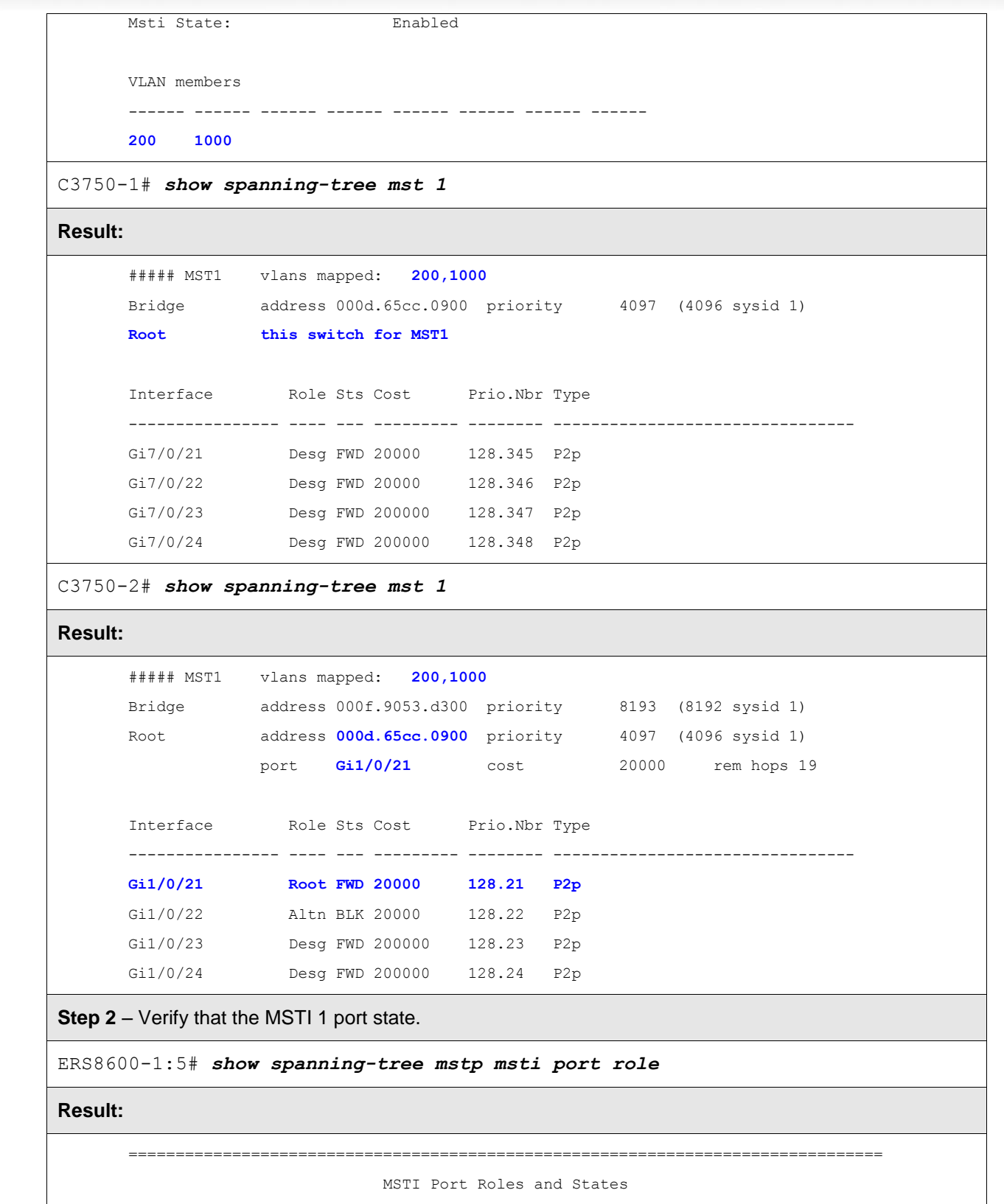

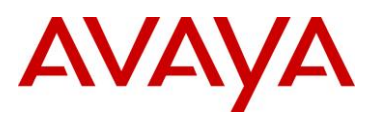

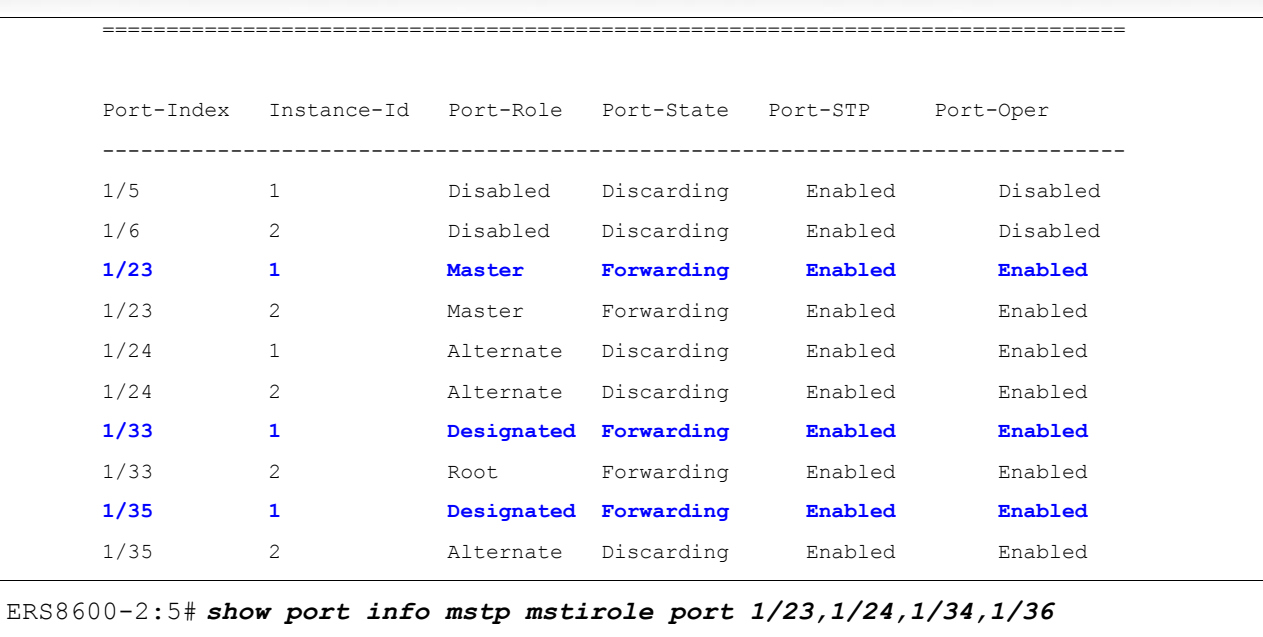

### **Result:**

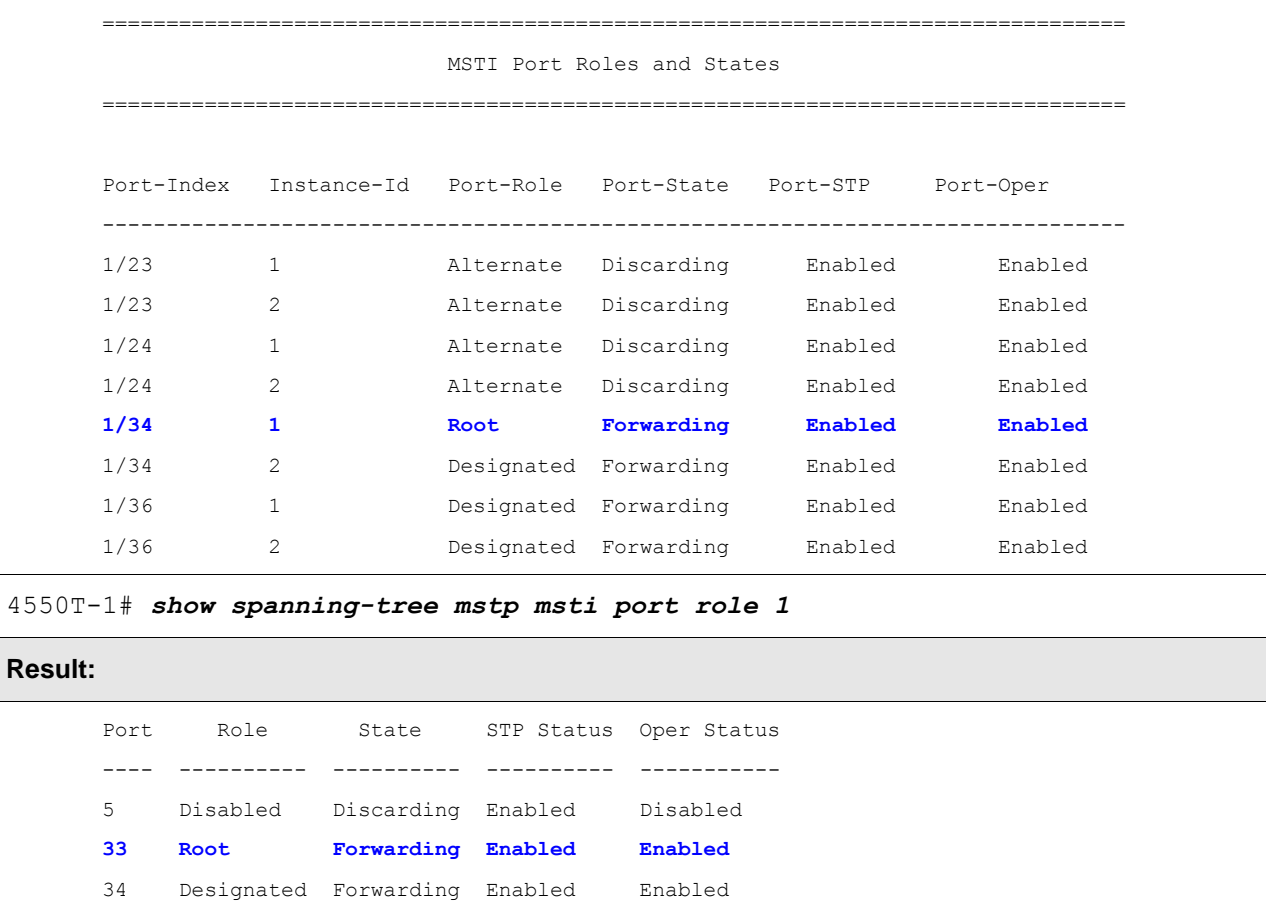

*RSTP/MSTP Technical Configuration Guide*

J.

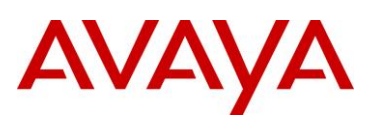

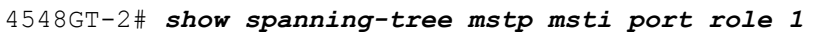

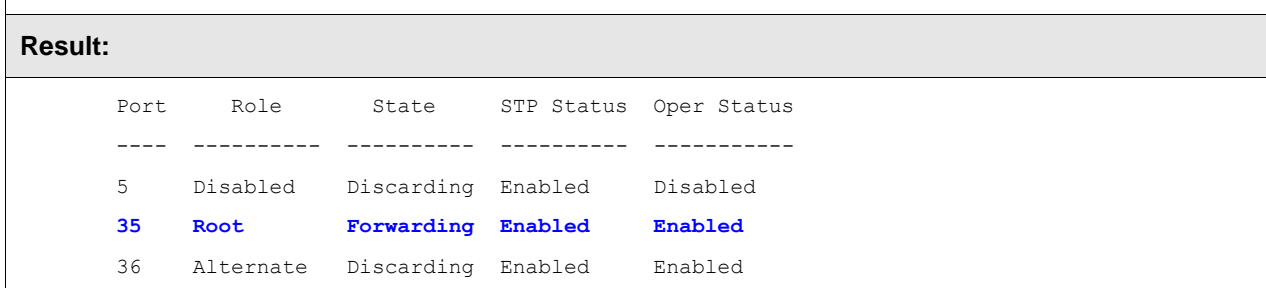

On each switch, verify the following information:

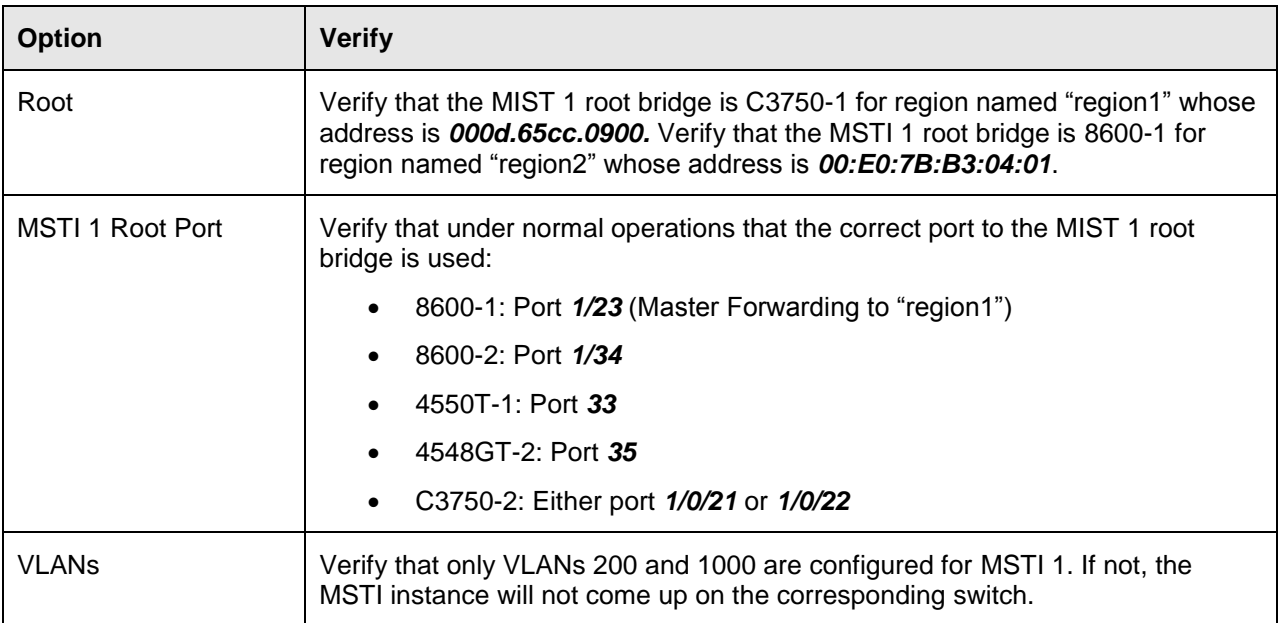

### **4.2.3 Verify MSTI 2 Root and port forwarding state**

**Step 1** – Verify that the MSTI 2 root is C3750-2 for region named "region1" and the MSTI 2 root is 8600-2 for region named "region2":

ERS8600-1:5# *show spanning-tree mstp msti config 2*

**Result:**

```
=============================================================
                          MSTP Instance Status
=============================================================
Instance Id : 2
Msti Bridge Regional Root : 30:00:00:80:2d:ba:d4:01
Msti Bridge Priority : 32768 (0x8000)
Msti Root Cost : 400000
```
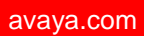

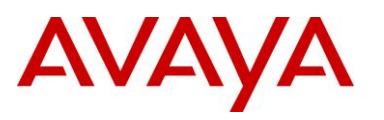

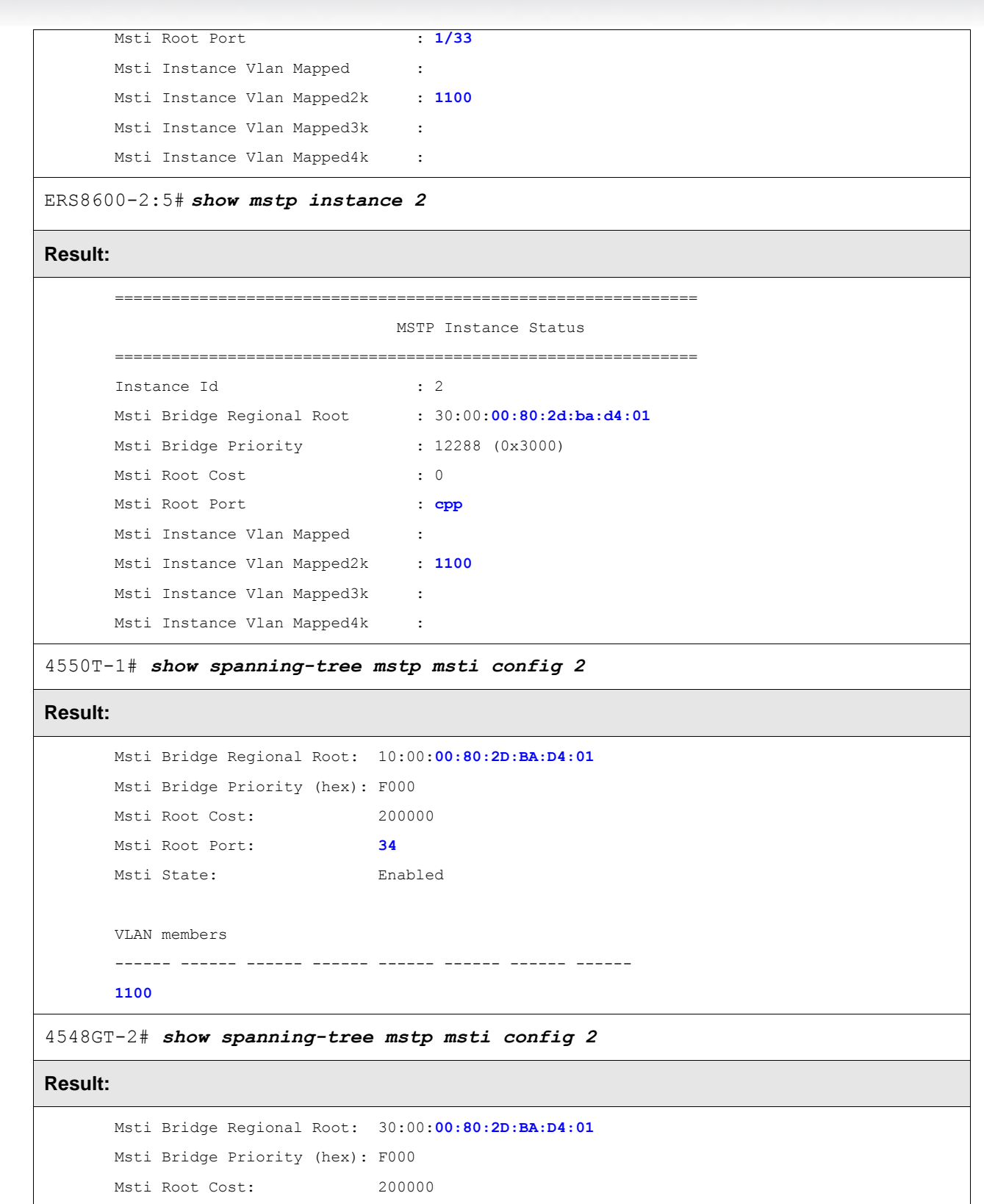

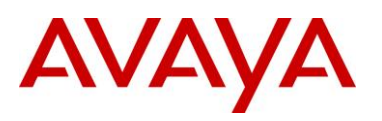

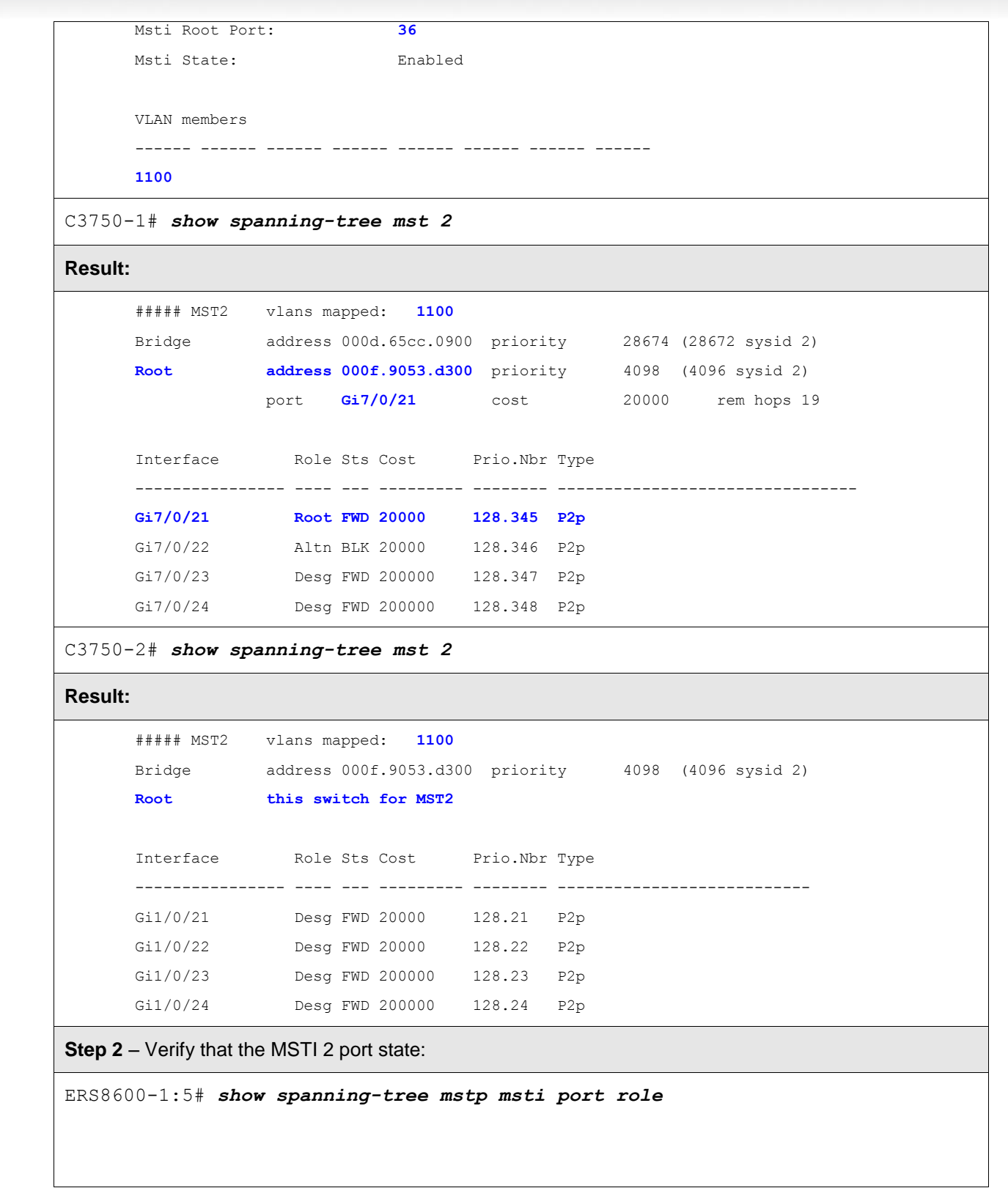

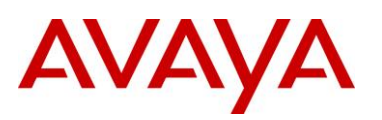

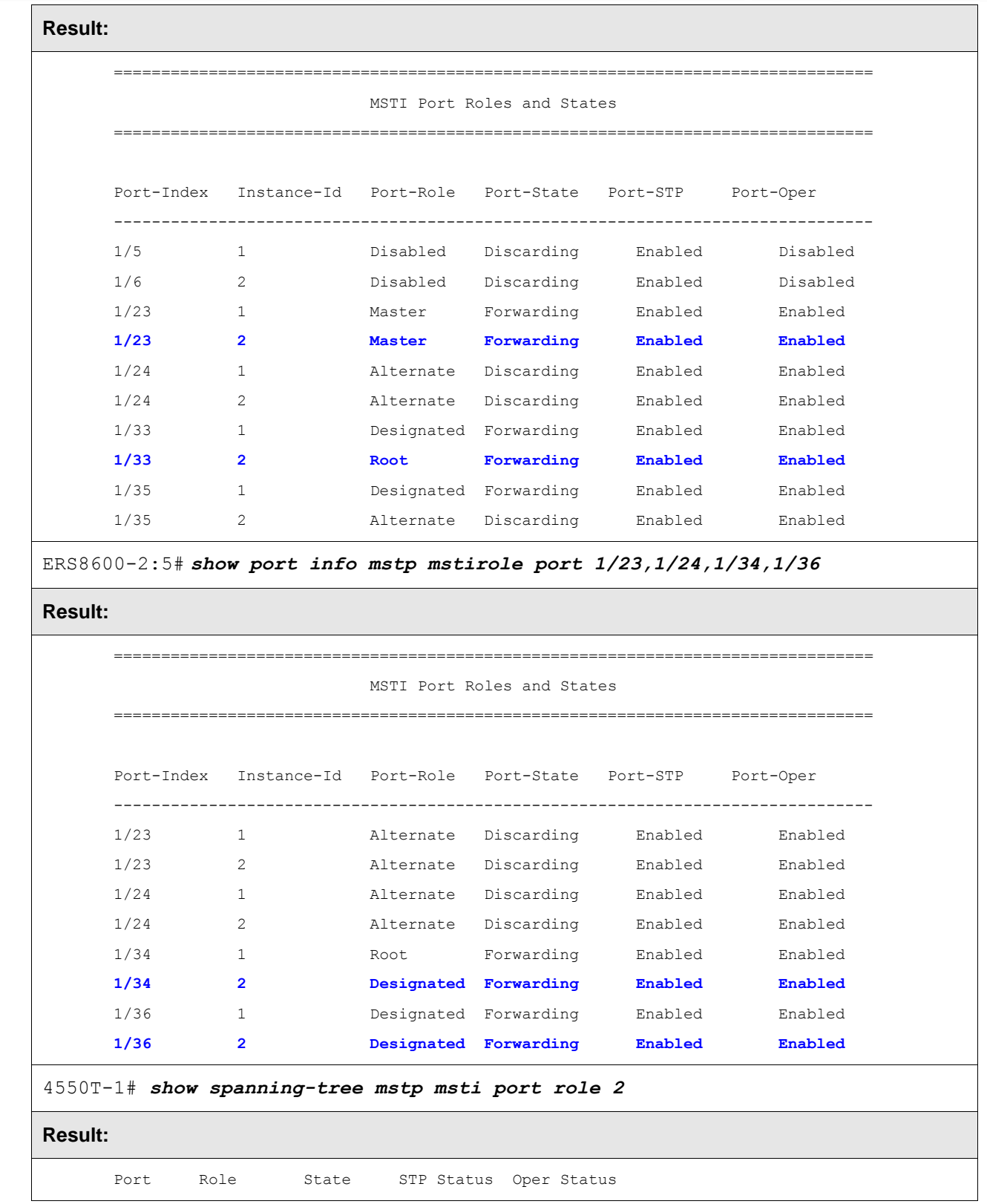

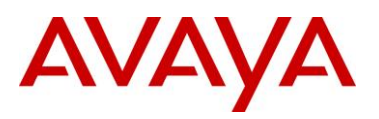

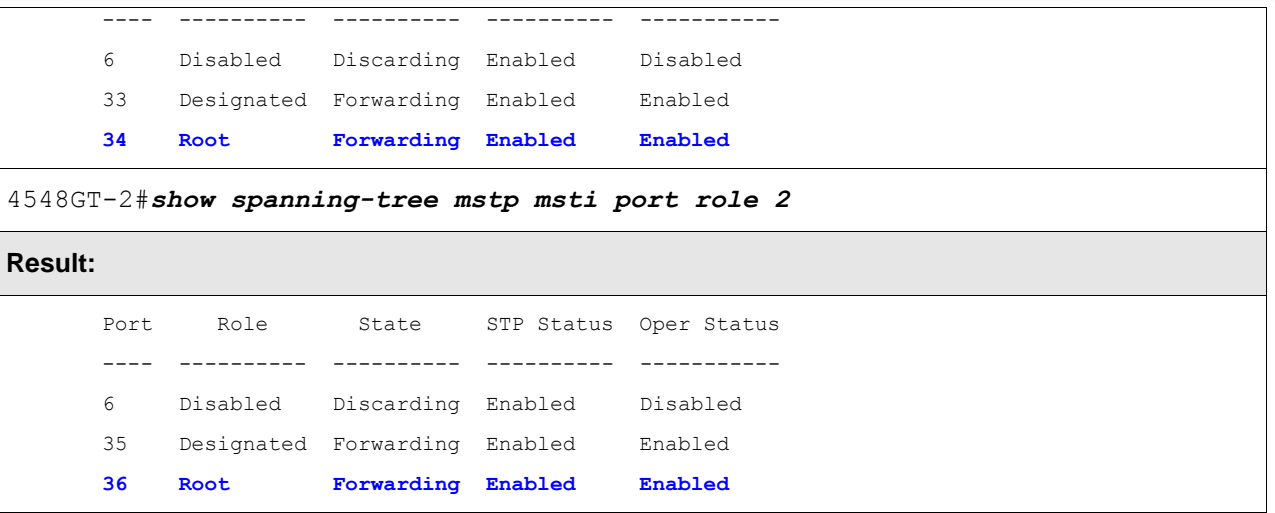

On each switch, verify the following information:

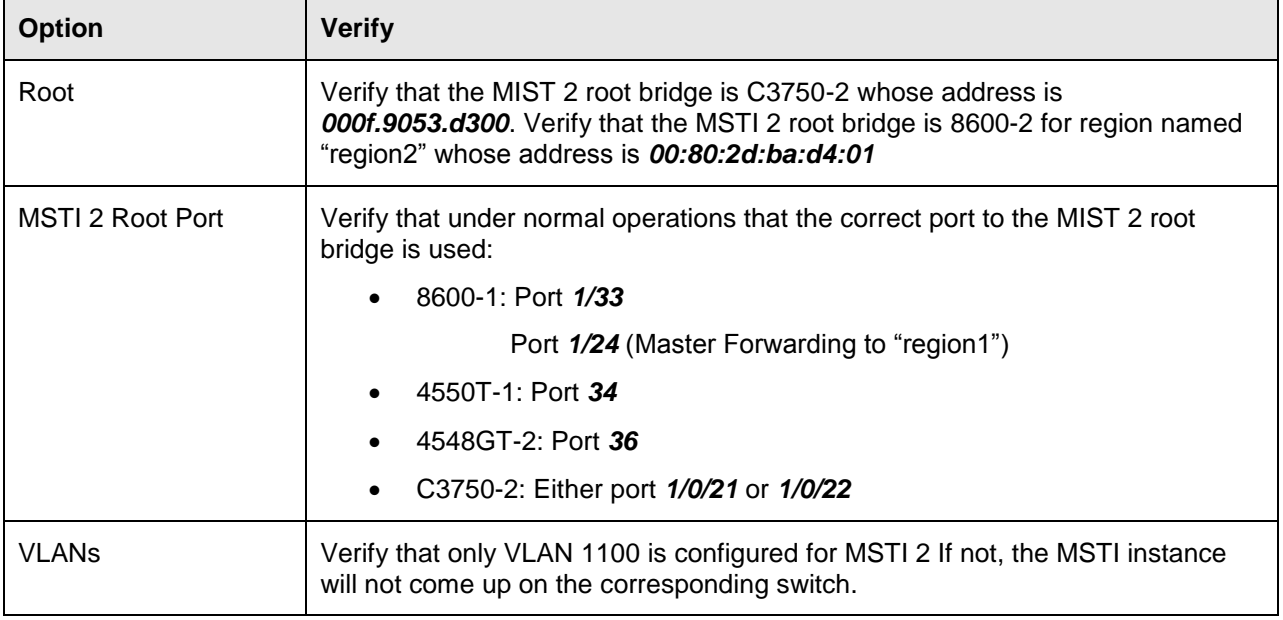

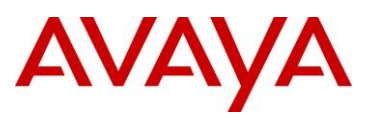

# **5. Software Baseline**

The software levels used in the document are based on the following:

- **ERS 4500**
	- o Release 5.3
- **ERS 8600**
	- o Release 5.1
- **Cisco 3750**
	- o Must be at least 12.2(25)SEC or greater

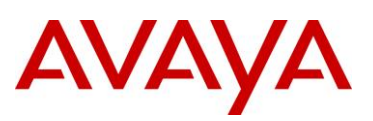

# **6. Reference Documentation**

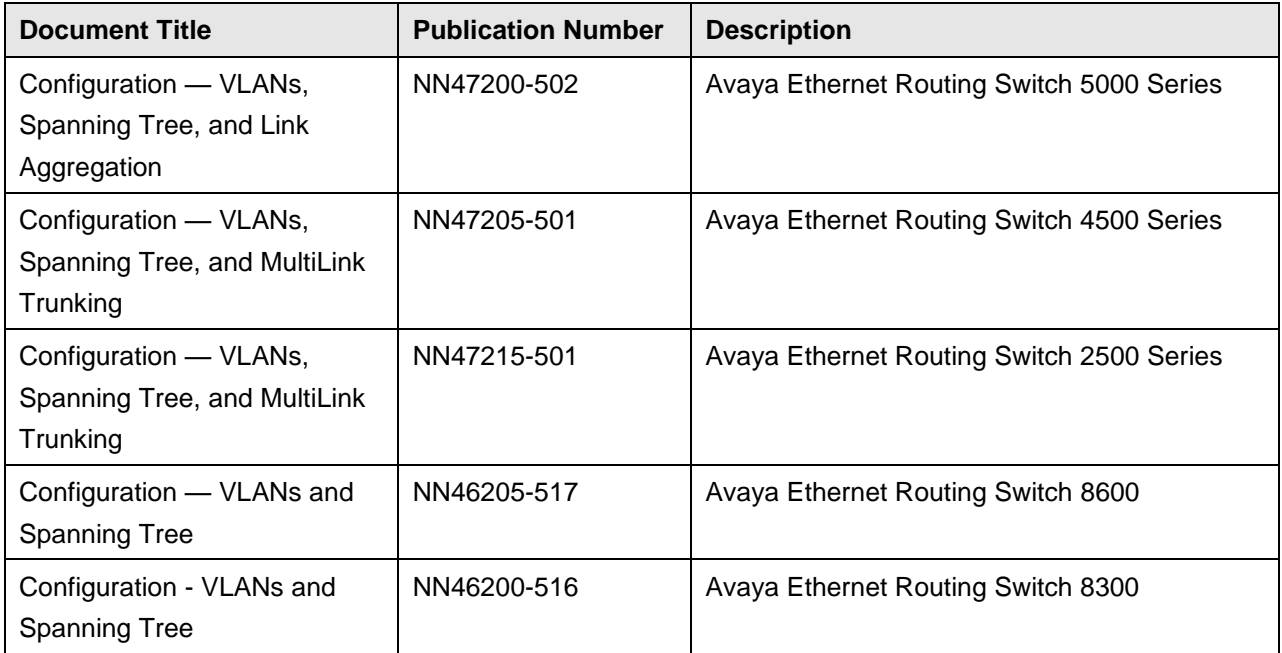

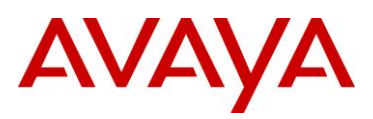

## **7. Customer service**

Visit the Avaya Web site to access the complete range of services and support that Avaya provides. Go to [www.avaya.com](http://www.avaya.com/) or go to one of the pages listed in the following sections.

### **7.1 Getting technical documentation**

To download and print selected technical publications and release notes directly from the Internet, go to [www.avaya.com/support.](http://www.avaya.com/support)

### **7.2 Getting product training**

Ongoing product training is available. For more information or to register, you can access the Web site at [www.avaya.com/support.](http://www.avaya.com/support) From this Web site, you can locate the Training contacts link on the left-hand navigation pane.

### **7.3 Getting help from a distributor or reseller**

If you purchased a service contract for your Avaya product from a distributor or authorized reseller, contact the technical support staff for that distributor or reseller for assistance.

### **7.4 Getting technical support from the Avaya Web site**

The easiest and most effective way to get technical support for Avaya products is from the Avaya Technical Support Web site at [www.avaya.com/support.](http://www.avaya.com/support)